# intel.

# **Pentium® II Processor – Low-Power Module at 333-MHz**

**Development Kit Manual**

**May 1999**

Order Number: 273251-001

Information in this document is provided in connection with Intel products. No license, express or implied, by estoppel or otherwise, to any intellectual property rights is granted by this document. Except as provided in Intel's Terms and Conditions of Sale for such products, Intel assumes no liability whatsoever, and Intel disclaims any express or implied warranty, relating to sale and/or use of Intel products including liability or warranties relating to fitness for a particular purpose, merchantability, or infringement of any patent, copyright or other intellectual property right. Intel products are not intended for use in medical, life saving, or life sustaining applications.

Intel may make changes to specifications and product descriptions at any time, without notice.

Designers must not rely on the absence or characteristics of any features or instructions marked "reserved" or "undefined." Intel reserves these for future definition and shall have no responsibility whatsoever for conflicts or incompatibilities arising from future changes to them.

The Intel® Pentium® II processor may contain design defects or errors known as errata which may cause the product to deviate from published specifications. Current characterized errata are available on request.

MPEG is an international standard for video compression/decompression promoted by ISO. Implementations of MPEG CODECs, or MPEG enabled platforms may require licenses from various entities, including Intel Corporation.

Contact your local Intel sales office or your distributor to obtain the latest specifications and before placing your product order.

Copies of documents which have an ordering number and are referenced in this document, or other Intel literature may be obtained by calling 1-800- 548-4725 or by visiting Intel's website at http://www.intel.com.

Copyright © Intel Corporation, 1999. Portions of this manual Copyright © 1999 General Software, Inc. All rights reserved.

\*Third-party brands and names are the property of their respective owners.

# i**nt<sub>e</sub>l**<br>Contents

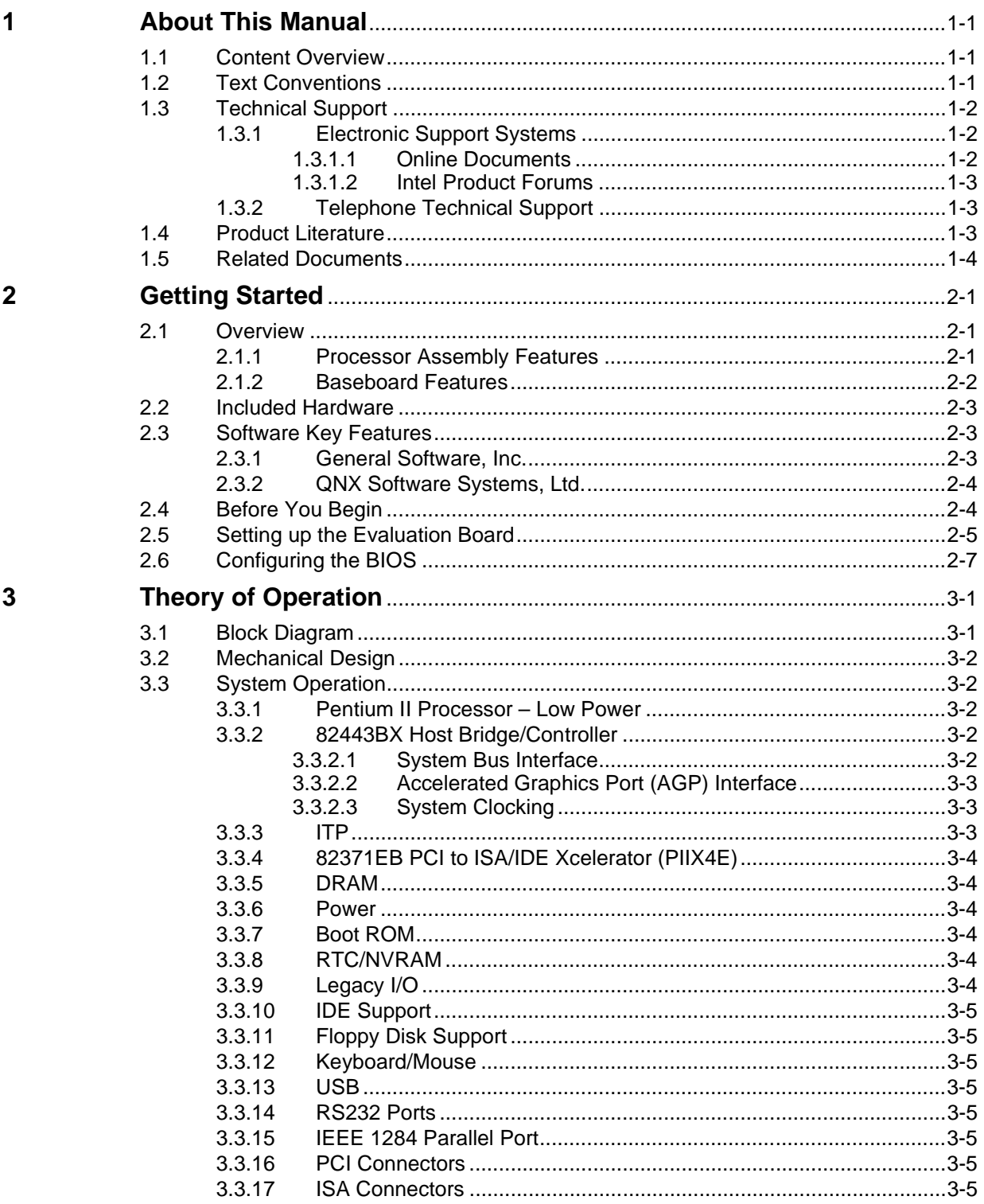

# intel.

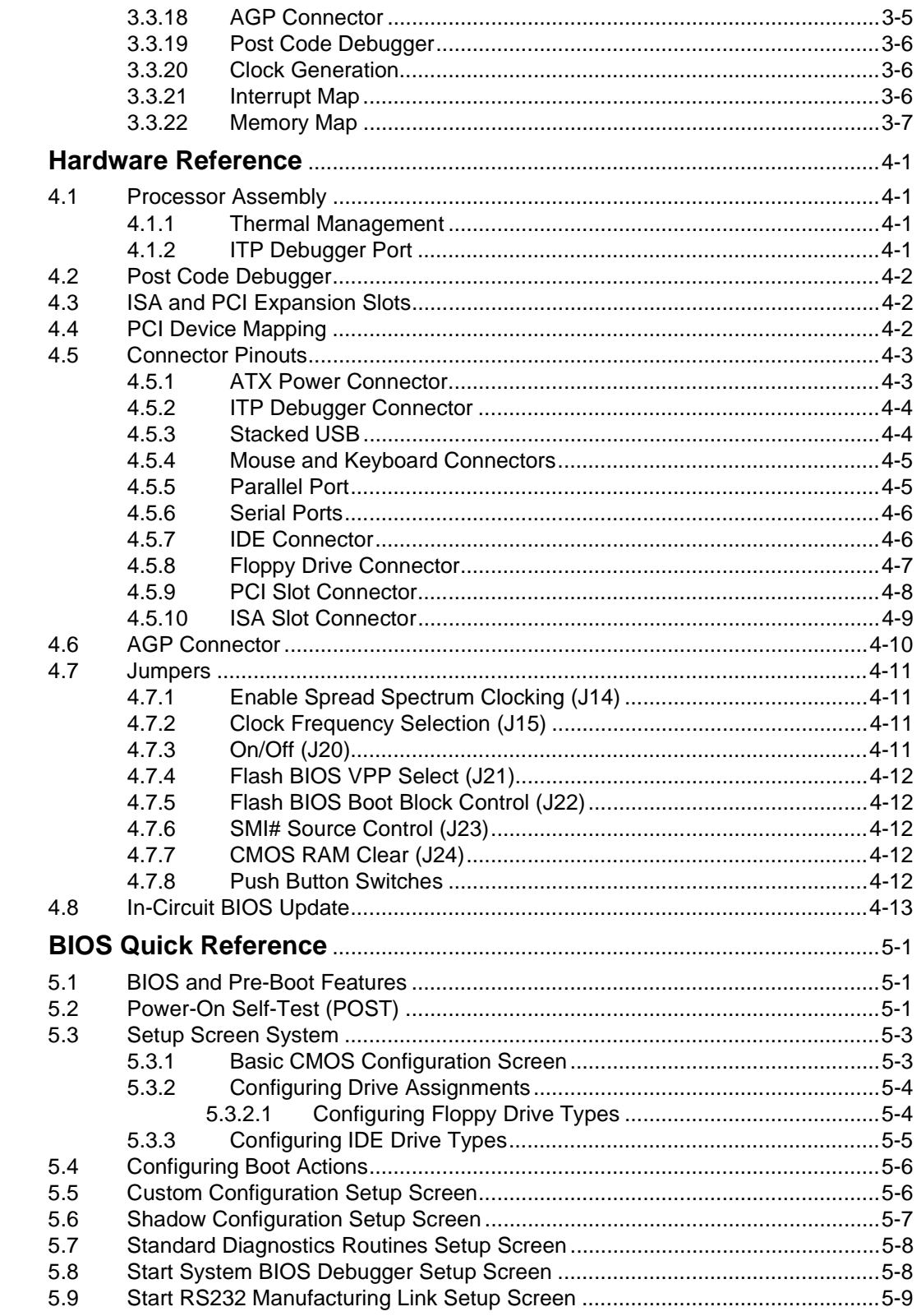

 $5\phantom{a}$ 

# intel.

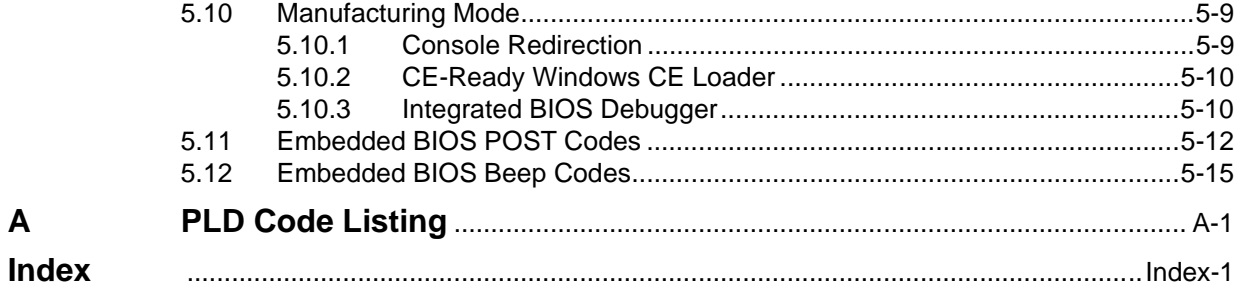

# **Figures**

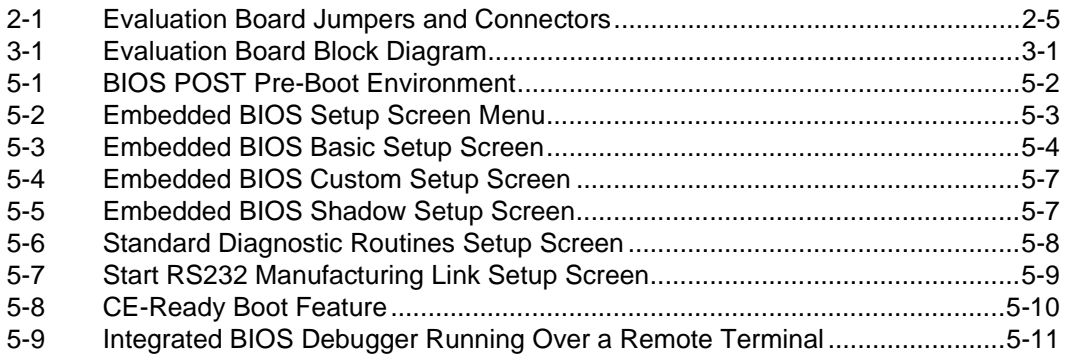

# **Tables**

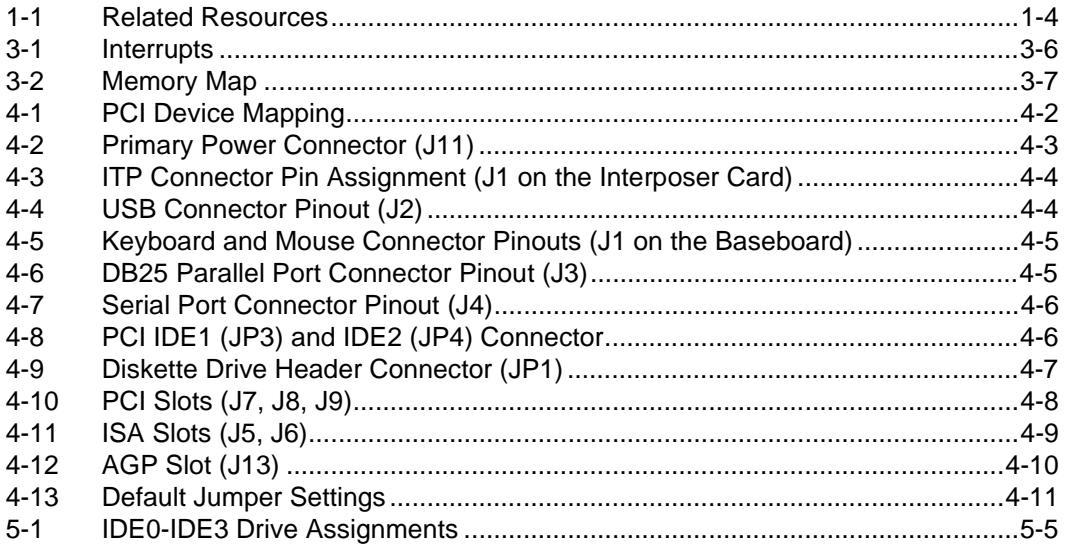

<span id="page-6-0"></span>This manual tells you how to set up and use the evaluation board and processor assembly included in your Pentium<sup>®</sup> II Processor – Low-Power Development Kit.

# <span id="page-6-1"></span>**1.1 Content Overview**

Chapter 1, "About This Manual" - This chapter contains a description of conventions used in this manual. The last few sections tell you how to obtain literature and contact customer support.

[Chapter 2, "Getting Started"](#page-10-3) - Provides complete instructions on how to configure the evaluation board and processor assembly by setting jumpers, connecting peripherals, providing power, and configuring the BIOS.

[Chapter 3, "Theory of Operation"](#page-18-3) - This chapter provides information on the system design.

[Chapter 4, "Hardware Reference"](#page-26-4) - This chapter provides a description of jumper settings and functions, and pinout information for each connector.

[Chapter 5, "BIOS Quick Reference"](#page-40-3) - This chapter describes how to configure the BIOS for your system configuration. A summary of all BIOS menu options is provided.

<span id="page-6-5"></span>[Appendix A, "PLD Code Listing"](#page-56-1) - This appendix includes a sample code listing for the Post Code Debugger.

# <span id="page-6-2"></span>**1.2 Text Conventions**

<span id="page-6-3"></span>The following notations may be used throughout this manual.

<span id="page-6-4"></span>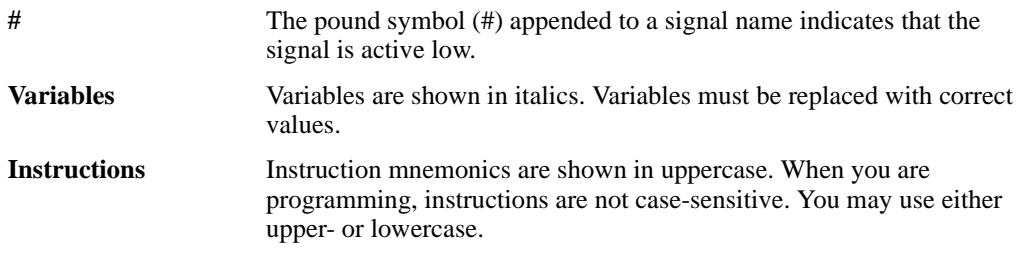

# **intel**

<span id="page-7-4"></span>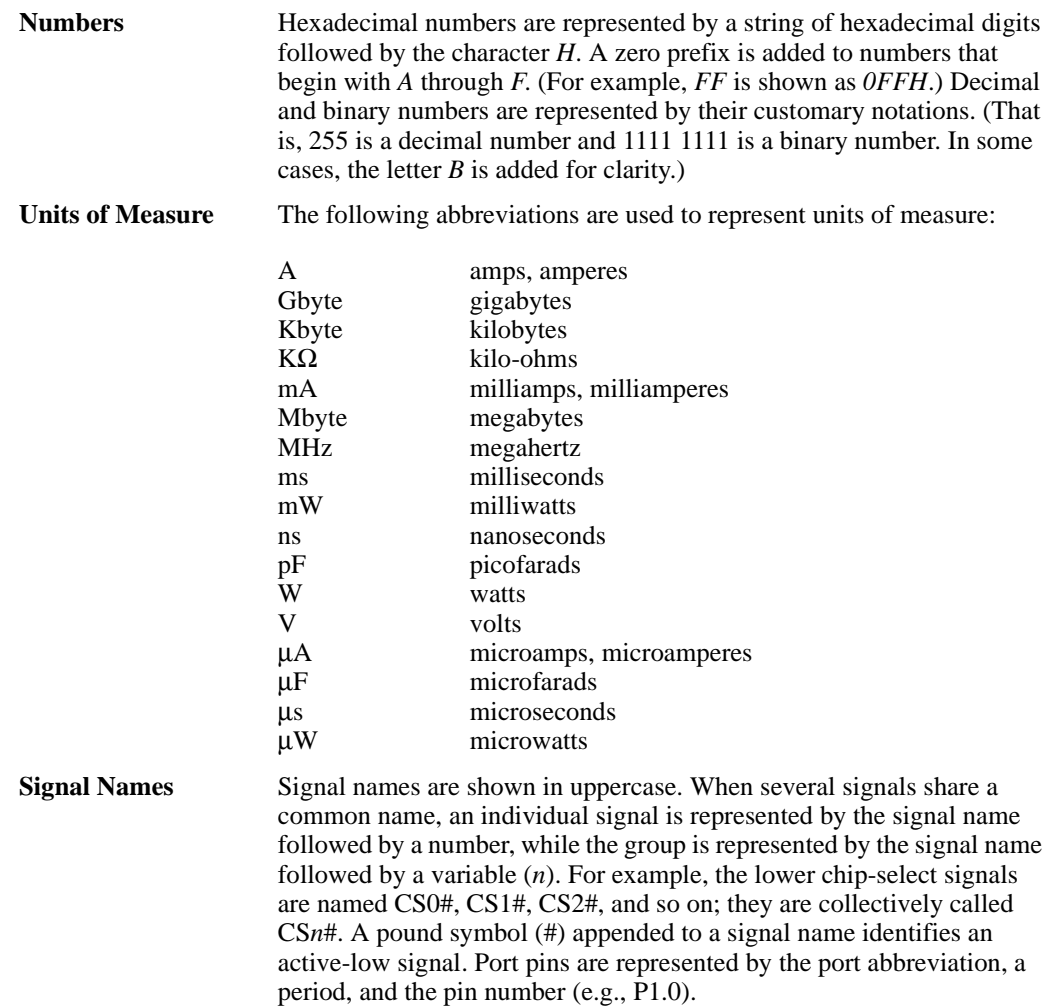

# <span id="page-7-5"></span><span id="page-7-0"></span>**1.3 Technical Support**

# <span id="page-7-1"></span>**1.3.1 Electronic Support Systems**

<span id="page-7-6"></span><span id="page-7-3"></span>Intel's site on the World Wide Web (http://www.intel.com/) provides up-to-date technical information and product support. This information is available 24 hours per day, 7 days per week, providing technical information whenever you need it.

# <span id="page-7-2"></span>**1.3.1.1 Online Documents**

Product documentation is provided online in a variety of web-friendly formats at:

http://developer.intel.com/design/litcentr/index.htm

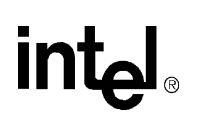

# <span id="page-8-0"></span>**1.3.1.2 Intel Product Forums**

Intel provides technical expertise through electronic messaging. With publicly accessible forums, you have all of the benefits of email technical support, with the added benefit of the option of viewing previous messages written by other participants, and providing suggestions and tips that can help others.

Each of Intel's technical support forums is based on a single product or product family. Questions and replies are limited to the topic of the particular forum. Intel also provides several non-technical support related forums.

Complete information on Intel forums is available at:

http://support.intel.com/newsgroups/index.htm

# <span id="page-8-1"></span>**1.3.2 Telephone Technical Support**

In the U.S. and Canada, technical support representatives are available to answer your questions between 5 a.m. and 5 p.m. PST. You can also fax your questions to us. (Please include your voice telephone number and indicate whether you prefer a response by phone or by fax). Outside the U.S. and Canada, please contact your local distributor.

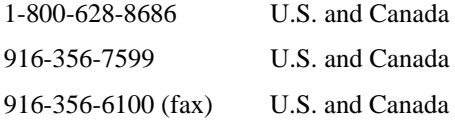

# <span id="page-8-2"></span>**1.4 Product Literature**

<span id="page-8-3"></span>You can order product literature from the following Intel literature centers.

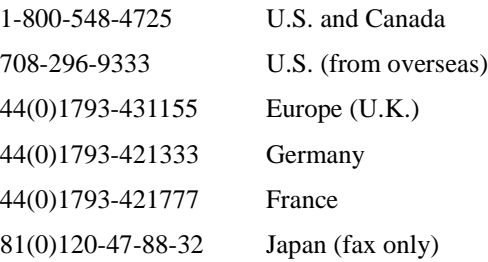

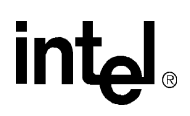

# <span id="page-9-0"></span>**1.5 Related Documents**

### <span id="page-9-1"></span>**Table 1-1. Related Resources**

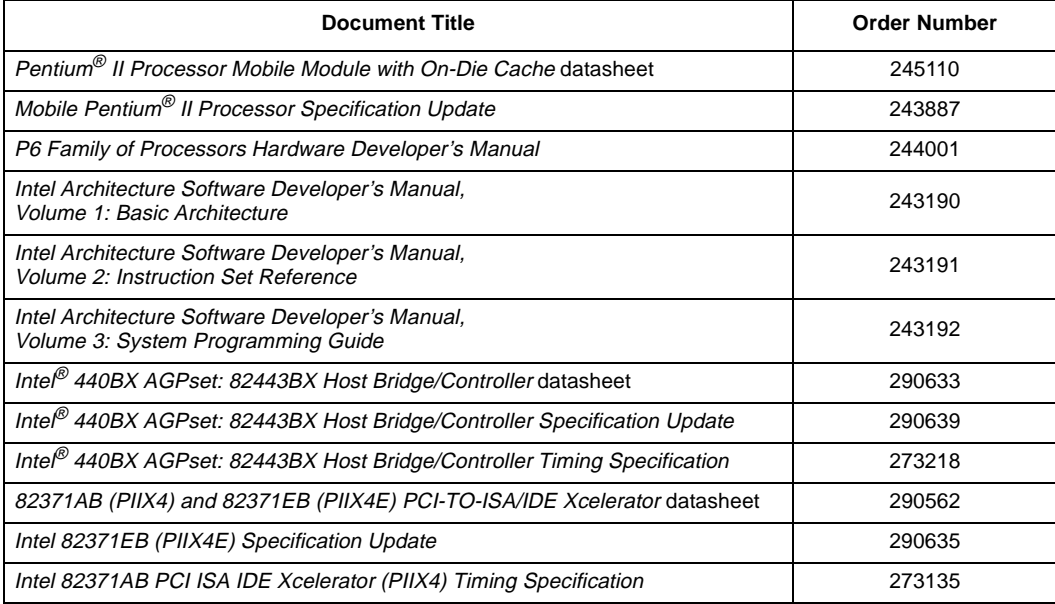

<span id="page-10-3"></span><span id="page-10-0"></span>This chapter identifies the evaluation board kit's key components, features and specifications, and tells you how to set up the board for operation.

# <span id="page-10-1"></span>**2.1 Overview**

The evaluation board consists of a baseboard and a processor assembly.

- <span id="page-10-8"></span><span id="page-10-5"></span><span id="page-10-4"></span>• The processor assembly consists of an Intel<sup>®</sup> 333-MHz Pentium<sup>®</sup> II Processor – Low-Power Module with an 82443BX Host Bridge/Controller, ITP port and level shifters.
- The baseboard contains the 82371EB PCI ISA IDE Xcelerator (PIIX4E) and other system board components and peripheral connectors.
- *Warning:* The processor assembly is attached to the baseboard at the factory. Do *not* remove the processor assembly from the baseboard. Intel will not support the processor assembly or the baseboard if any portion of the assembly (including the processor module) is removed by the customer.

# <span id="page-10-2"></span>**2.1.1 Processor Assembly Features**

The processor assembly features are summarized below.

### **Pentium II Processor – Low-Power Module:**

- Full support for the Pentium<sup>®</sup> II processor Low Power at 333 MHz with 256-Kbyte on-die cache and 66-MHz system bus frequencies
- <span id="page-10-7"></span>• Intel 440BX AGPset: 82443BX Host Bridge/Controller
- 66 MHz memory interface: A wide range of DRAM support including:
	- 64-bit memory data interface plus 8 ECC bits and hardware scrubbing
	- 60 ns EDO DRAM and 66 MHz SDRAM support
	- 16 Mbit, 64 Mbit and 128 Mbit DRAM technologies
- Five PCI masters
	- PCI Specification Rev 2.1 Compliant
- <span id="page-10-6"></span>• Accelerated Graphics Port (AGP) Support:
	- AGP Interface Specification Revision 1.0 compliant
	- AGP 66/133 MHz, 3.3-V device support
- Integrated System Power Management support

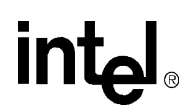

### <span id="page-11-1"></span>**Interposer Card:**

- <span id="page-11-2"></span>• Level shifters to convert 3.3 V PCI to 5 V PCI
- ITP connector to interface to an ITP debugger

See the *Intel<sup>®</sup> Pentium<sup>®</sup> II Processor Mobile Module with On-Die Cache* datasheet (order number 245110) for more information on the module.

# <span id="page-11-0"></span>**2.1.2 Baseboard Features**

The evaluation baseboard has these features:

- Flash system BIOS ROM
	- General Software system BIOS
	- In-circuit BIOS upgradability
- Two SDRAM DIMM connectors
- 32-Mbyte SDRAM DIMM included
	- 4 Mbyte x64, 3.3 V, 66 MHz with a CAS latency of 2
- User-accessible on-board connectors include:
	- Two serial RS-232 ports; COM1, COM2
	- One EPP/ECP parallel port
	- PS/2 keyboard and PS/2 mouse (6-pin mini-DIN connectors)
	- Two USB ports
	- Two IDE bus connectors
	- One floppy connector
	- Three PCI expansion slots and two ISA expansion slots. There are no shared slots so all are usable.
	- One AGP connector
	- Standard ATX power supply connector
- Miscellaneous features include:
	- On board post-code debugger (Port 80)
	- Reset push button
	- Stand-off feet for table-top operation

# <span id="page-12-0"></span>**2.2 Included Hardware**

- <span id="page-12-5"></span>• Evaluation board (baseboard and processor assembly combination)
- 3.2-Gbyte hard disk drive pre-loaded with the ONX Real Time Operating System\*
- 32-Mbyte SDRAM DIMM
- Attached fansink
- PCI video graphics adapter using the CHIPS\* 69000 HiQVideo\* Accelerator
- Mounting hardware
- IDE cable for the hard disk drive

# <span id="page-12-1"></span>**2.3 Software Key Features**

<span id="page-12-6"></span>The software in the kit was chosen to facilitate development of real-time applications based on the components used in the evaluation board. The software tools included in your kit are described in this section.

*Note:* Software in the kit is provided free by the vendor and is only licensed for evaluation purposes. Customers using the tools that work with Microsoft products must have licensed those products. Any targets created by those tools should also have appropriate licenses. Software included in the kit is subject to change.

# <span id="page-12-2"></span>**2.3.1 General Software, Inc.**

<span id="page-12-4"></span><span id="page-12-3"></span>Embedded BIOS is a full-featured BIOS for x86-based handheld, embedded, and volume consumer electronics applications. This product offers a winning combination of superior OEM configurability and superior embedded features.

Embedded BIOS leads the industry with all the on-target embedded features that OEMs making embedded, handheld, mobile, and consumer electronics demand:

- CE Ready\*, the Windows CE\* launcher
- Integrated BIOS-aware debugger
- Resident Flash Disk disk emulator
- ROM disk and RAM disk emulators
- Manufacturing Mode for in-field diagnosis and software upgrades
- Power management that can operate in an APM or stand-alone environment
- PCI resource management
- Matrix keyboard support
- LCD panel drivers
- Console redirection over RS232 ports
- Flexibility to boot from many disk servers
- OEM-configurable setup screen system
- Embedded DOS\*-ROM (adaptation kit and license)
- Total compatibility with industry standards

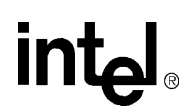

# <span id="page-13-0"></span>**2.3.2 QNX Software Systems, Ltd.**

<span id="page-13-7"></span>QNX Real Time Operating System for Intel Architecture.

- Small memory footprint of the QNX operating system with microGUI
- QNX microGUI is a full featured graphical user interface (GUI) and windowing system
- Photon Application Builder
- QNX Development kit provides the basic utilities to build and program Intel Flash
- Watcom C/C++ Development Suite: is a full featured development suite
- Includes compiler, assembler and debugger with full support for the QNX microGUI function library
- Makes development of the QNX executables fast, easy and optimized

# <span id="page-13-1"></span>**2.4 Before You Begin**

Before you set up and configure your evaluation board, you may want to gather some additional hardware and software.

<span id="page-13-8"></span><span id="page-13-6"></span><span id="page-13-5"></span><span id="page-13-4"></span><span id="page-13-3"></span><span id="page-13-2"></span>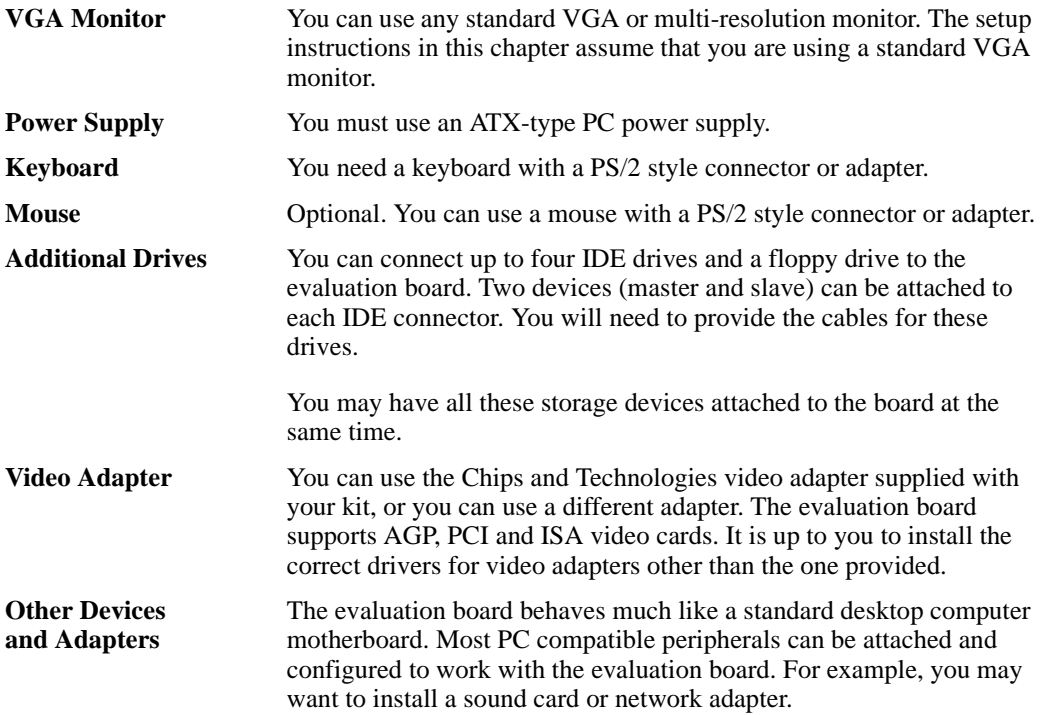

*Caution:* Use the shutdown button to exit from QNX. Improper shutdown may result in the loss of the file system.

# <span id="page-14-0"></span>**2.5 Setting up the Evaluation Board**

**int** 

<span id="page-14-2"></span>Once you have gathered the hardware described in the last section, follow the steps below to set up your evaluation board. This manual assumes you are familiar with basic concepts involved with installing and configuring hardware for a personal computer system. Refer to [Figure 2-1](#page-14-1) for locations of connectors, jumpers, etc.

- 1. Make sure you are in a static-free environment before removing any components from their anti-static packaging. The evaluation board is susceptible to electro-static discharge damage; such damage may cause product failure or unpredictable operation.
- 2. Inspect the contents of your kit. Check for damage that may have occurred during shipment. Contact your sales representative if any items are missing or damaged.
- *Caution:* Connecting the wrong cable or reversing the cable can damage the evaluation board and may damage the device being connected. Since the board is not in a protective chassis, use caution when connecting cables to this product.

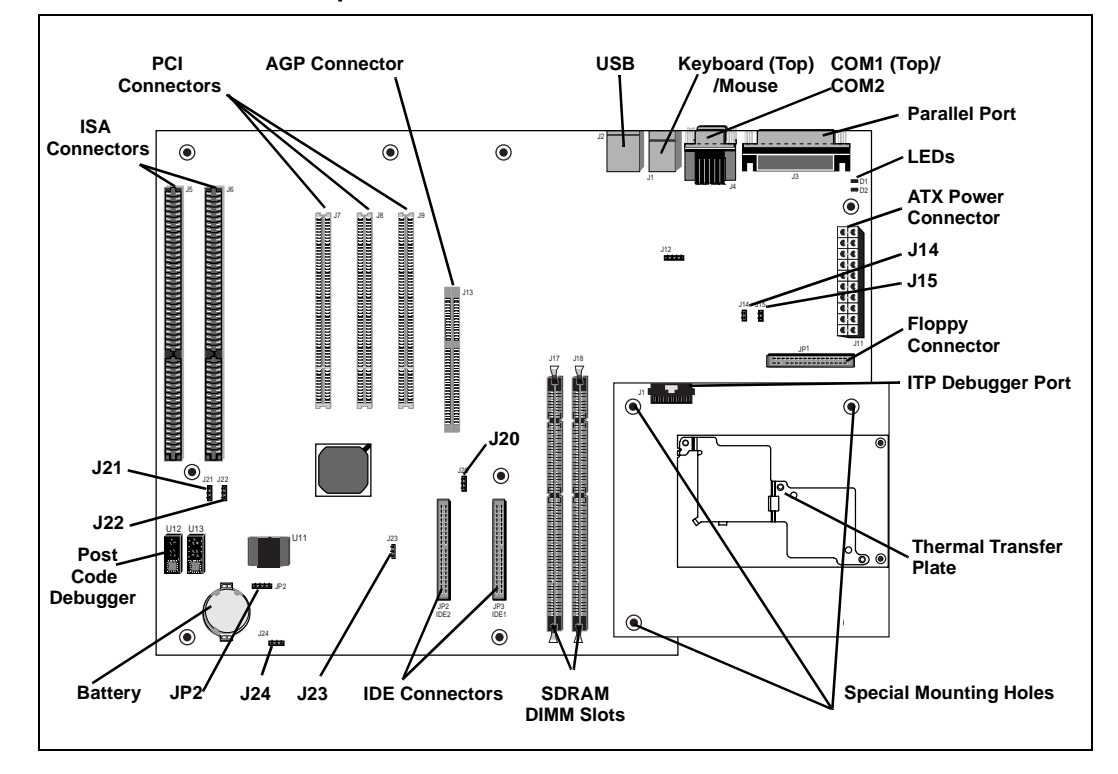

### <span id="page-14-1"></span>**Figure 2-1. Evaluation Board Jumpers and Connectors**

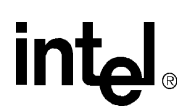

- 3. Make sure the board's jumpers are set to the following default locations.
- J14 Not installed
- J15 Installed
- J20 Jumper pins 2-3
- J21 Jumper pins 2-3
- J22 Jumper pins 2-3
- J23 Jumper pins 2-3
- J24 Jumper pins 1-2
- 4. Mount the hardware:
	- Table-top operation: The evaluation board is shipped with standoff "feet" for use in a table-top environment. These feet are installed on the evaluation board to raise it off the table surface.Your kit contains two bags of mounting hardware. One bag contains eight standoff feet, eight mounting screws, and eight washers. Another bag has three *shorter* feet that must be attached slightly differently.
		- To mount the eight standard feet, insert a washer onto a screw, then push the screw through the top of the board. From below the board, thread one of the longer feet onto the screw.
		- To mount the three special feet, screw the three *shorter* feet onto the existing screws. See [Figure 2-1](#page-14-1) for the location of the three special holes.
- *Warning:* Do not remove the nuts from these three holes! This will detach the processor assembly from the baseboard, and Intel will no longer support the evaluation board.
	- The evaluation board is not ATX compatible.
	- 5. Connect desired storage devices to the evaluation board:

<span id="page-15-0"></span>The evaluation board supports Primary and Secondary IDE interfaces that can each host one or two devices (master/slave). When you are using multiple devices, such as a hard disk and a CD-ROM drive, make sure the hard disk drive has a jumper in the master position and the CD-ROM has a jumper in the slave position. When you are using a single IDE device with the evaluation board, be sure that the jumpers set correctly for single master operation. For jumper settings for other configurations, consult the drive's documentation.

- *Note:* The evaluation board BIOS only supports hard drives of 16 Gbytes or less.
	- Installing the IDE hard disk drive included in your kit:
		- Connect the hard drive's IDE connector to the JP4 connector on the evaluation board. Be sure to align Pin 1 of the cable connector with pin 1 of JP4.
		- Connect the other end to the hard disk drive.
- <span id="page-15-1"></span>*Caution:* Make sure the tracer on the ribbon cable is aligned with pin 1 on both the hard disk and the IDE connector header. Connecting the cable backwards can damage the evaluation board or the hard disk.
	- Connect the hard drive to the power supply.
	- *Note:* The hard disk is already formatted and is pre-loaded with the QNX Real-Time Operating System for Intel Architecture.

- <span id="page-16-4"></span><span id="page-16-1"></span>— You may have to make changes to the system BIOS to enable this hard disk. See [Chapter 5, "BIOS Quick Reference"](#page-40-3) for more information.
- Floppy drive: A floppy disk drive connected to the evaluation board is the most direct method for loading software.
	- Insert floppy cable into JP1 (be sure to orient Pin 1 correctly).
	- Connect the other end of the ribbon cable to the floppy drive.
	- Connect a power cable to the floppy drive.
	- You must make changes to the system BIOS to enable this floppy disk. See [Chapter 5, "BIOS Quick Reference"](#page-40-3) for more information.
- <span id="page-16-3"></span>6. Make sure the SDRAM DIMM is installed in the socket labeled J18.
- 7. Connect a PS/2 mouse and keyboard (see [Figure 2-1](#page-14-1) for connector locations).
- *Note:* J1 (on the baseboard) is a stacked PS/2 connector. The *bottom* connector is for the mouse and the *top* is for the keyboard.
	- 8. Make sure the fansink's power connector is plugged into Jumper J12.
	- 9. Install the Chips and Technologies PCI video adapter into one of the available PCI slots. Connect the monitor cable to the VGA port on the card.
	- 10. Connect the power supply:

<span id="page-16-6"></span>You'll need a standard ATX PC power supply. Make sure the power supply is unplugged (or turned off), then connect the power supply cable to the power header (J11).

*Note:* Some ATX power supplies do not have an on/off switch. In this case remove jumper J20 before plugging in the ATX power connector. J20 controls an internal power supply on/off switch. When you are ready to apply power, insert the jumper on pins 2-3. You may want to wire this header up to a toggle switch for convenience.

<span id="page-16-5"></span>Turn on the power to the monitor and evaluation board.When the power is on you should see two power-indicator LEDs light up (located next to the ATX power connector in the upper right corner of the board; see [Figure 2-1\)](#page-14-1). Check to see that the fansink on the thermal transfer plate on the processor module is operating.

# <span id="page-16-0"></span>**2.6 Configuring the BIOS**

<span id="page-16-2"></span>General Software's BIOS software is pre-loaded on the evaluation board. You will have to make changes to the BIOS to enable hard disks, floppy disks and other supported features You can use the Setup program to modify BIOS settings and control the special features of the system. Setup options are configured through a menu-driven user interface. [Chapter 5, "BIOS Quick Reference"](#page-40-3)  contains a description of BIOS options.

BIOS updates may periodically be posted to Intel's Developers' web site at http://developer.intel.com/.

# <span id="page-18-3"></span><span id="page-18-1"></span><span id="page-18-0"></span>**3.1 Block Diagram**

<span id="page-18-2"></span>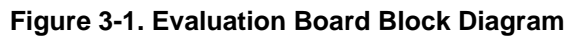

<span id="page-18-4"></span>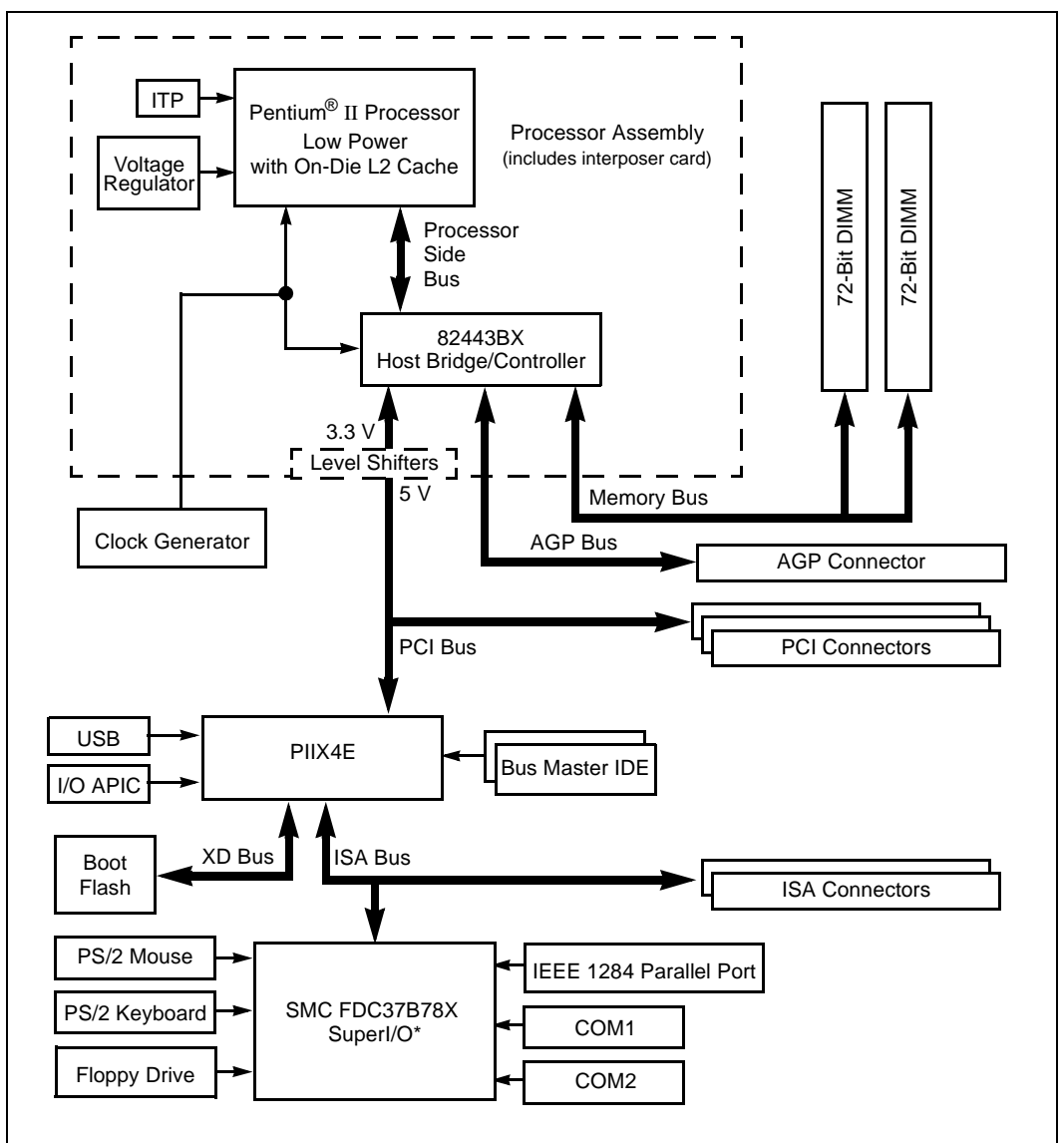

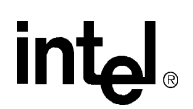

# <span id="page-19-0"></span>**3.2 Mechanical Design**

<span id="page-19-8"></span>For extra protection in a development environment users may want to install the evaluation board in a chassis. The evaluation board has two ISA connectors, three PCI connectors and two DRAM DIMM connectors. The I/O connectors are in the rear of the board in the defined ATX I/O window.

*Note:* The evaluation board does not conform to the ATX form factor. It exceeds the length requirement slightly. The board may not fit into a standard ATX chassis.

# <span id="page-19-1"></span>**3.3 System Operation**

The 333-MHz Pentium® II Processor – Low Power Module evaluation board is a full-featured system board and processor assembly that includes a 333-MHz Pentium II processor – Low-Power Module with 256 Kbytes of on-die cache and the Intel 82443 BX Host BridgeController. The evaluation board contains the Intel 82371EB PCI-to-ISA/IDE Xcelerator (PIIX4E) and other system and I/O peripherals.

# <span id="page-19-2"></span>**3.3.1 Pentium II Processor – Low Power**

The processor module on the processor assembly contains a Pentium II Processor – Low-Power Module running at 333/66 MHz with 32-Kbyte L1 code and data caches.

# <span id="page-19-3"></span>**3.3.2 82443BX Host Bridge/Controller**

<span id="page-19-5"></span>The Intel<sup>®</sup> 440BX AGPset supports the Pentium II processor architecture. It interfaces with the Pentium II Processor – Low Power system bus at 66 MHz. Along with its Host-to-PCI bridge interface, the 82443BX Host Bridge/Controller has been optimized with a 66 MHz SDRAM memory controller and data path unit. The 82443BX also features the Accelerated Graphics Port (AGP) interface. The 82443BX component includes the following functions and capabilities:

- 64-bit Low Power GTL+ based system data bus interface
- 32-bit system address bus support
- 64/72-bit main memory interface with optimized support for SDRAM
- <span id="page-19-7"></span>• 32-bit PCI bus interface with integrated PCI arbiter
- AGP interface with up to 133 MHz data transfer capability
- <span id="page-19-9"></span>• Extensive data buffering between all interfaces for high throughput and concurrent operations

### <span id="page-19-4"></span>**3.3.2.1 System Bus Interface**

<span id="page-19-6"></span>The 82443BX supports a maximum of 4 Gbytes of memory address space from the processor perspective. The largest address size is 32 bits. The 82443BX provides bus control signals and address paths for transfers between the processor bus, PCI bus, Accelerated Graphics Port and main memory. The 82443BX supports a 4-deep-in-order queue, which provides support for pipelining of up to four outstanding transaction requests on the system bus. The Pentium II Processor – Low Power supports a second-level cache size of 512 Kbytes with ECC. All cachecontrol logic is provided on the processor.

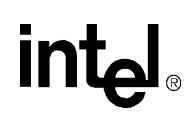

For system bus-to-PCI transfers, the addresses are either translated or directly forwarded on the PCI bus, depending on the PCI address space being accessed. When the access is to a PCI configuration space, the processor I/O cycle is mapped to a PCI configuration space cycle. When the access is to a PCI I/O or memory space, the processor address is passed without modification to the PCI bus. Certain memory address ranges are dedicated for a graphics memory address space. When this space or a portion of it is mapped to main DRAM, the address is translated by the AGP address remapping mechanism and the request is forwarded to the DRAM subsystem. A portion of the graphics aperture can be mapped on the AGP, and the corresponding system bus cycles accessing that range are forwarded to the AGP without any translation. The AGP address map defines other system bus cycles that are forwarded to the AGP.

# <span id="page-20-0"></span>**3.3.2.2 Accelerated Graphics Port (AGP) Interface**

<span id="page-20-3"></span>The 82443BX supports an AGP interface. The AGP interface has a maximum theoretical transfer rate of ~532 Mbytes/s.

# <span id="page-20-1"></span>**3.3.2.3 System Clocking**

<span id="page-20-4"></span>The 82443BX operates the system bus interface at 66 MHz, the PCI bus at 33 MHz and the AGP at a transfer rate of 66/133 MHz. The 82443BX clocking scheme uses an external clock synthesizer that produces reference clocks for the system bus and PCI interfaces. The 82443BX generates the AGP and DRAM clock signals. Please refer to the *CK97 Clock Synthesizer/Driver Specification*  (order number 243867)*.*

# <span id="page-20-2"></span>**3.3.3 ITP**

<span id="page-20-5"></span>The evaluation board is populated with a 2.5 V ITP debugger port. The ITP port provides a path for debugger tools like emulators, in-target probes, and logic analyzers to gain access to the Pentium II Processor – Low Power registers and signals without affecting high speed operation. This allows the system to operate at full speed with the debugger attached.

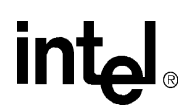

# <span id="page-21-0"></span>**3.3.4 82371EB PCI to ISA/IDE Xcelerator (PIIX4E)**

<span id="page-21-6"></span>The 82443BX is designed to support the PIIX4E I/O bridge. The PIIX4E is a highly-integrated multifunctional component that supports the following functions and capabilities:

- PCI Revision 2.1 compliant PCI-to-ISA bridge with support for 33 MHz PCI operations
- ACPI Power Management support
- Enhanced DMA controller, interrupt controller and timer functions
- Integrated IDE controller with Ultra DMA/33 support
- USB host interface with support for two USB ports
- <span id="page-21-8"></span>• System Management Bus (SMB) with support for DIMM Serial Presence Detect

# <span id="page-21-1"></span>**3.3.5 DRAM**

The evaluation board provides two 168-pin DIMM module connectors. The DRAM interface is a 64-bit data path that supports Synchronous DRAM (SDRAM). The DRAM interface supports 4 Mbytes to 256 Mbytes of 4-Mbit, 16-Mbit and 64-Mbit DRAM and SRAM technology (both symmetrical and asymmetrical). Parity is not supported. One 32-Mbyte SDRAM DIMM is included in the kit.

# <span id="page-21-2"></span>**3.3.6 Power**

<span id="page-21-11"></span>The evaluation board uses an industry standard ATX-style power supply with a 20-pin connector. A 230-watt (minimum) supply is recommended. Note that the ATX power connector is keyed to prevent incorrect insertion. See ["ATX Power Connector" on page 4-3](#page-28-3) for a detailed description of the power connector.

Make sure that the ATX power supply is *not* plugged into the wall when connecting or disconnecting it from the evaluation board.

# <span id="page-21-3"></span>**3.3.7 Boot ROM**

<span id="page-21-7"></span>The system boot ROM installed at U11 is a 2-Mbit 28F002BC flash device. The system is set up for in-circuit reprogramming of the BIOS, but the flash device is also socketed. This device is addressable on the XD bus extension of the ISA bus.

# <span id="page-21-4"></span>**3.3.8 RTC/NVRAM**

<span id="page-21-12"></span><span id="page-21-10"></span>The RTC and NVRAM are contained within the 82371EB PIIX4E device. CMOS NVRAM backup is provided by a 3-V lithium-ion battery.

# <span id="page-21-5"></span>**3.3.9 Legacy I/O**

<span id="page-21-9"></span>Support for legacy I/O functions is provided by the Intel 82371EB PIIX4E and the SMC FDC37B8X SuperI/O\* device.

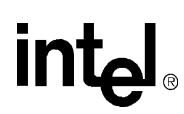

# <span id="page-22-0"></span>**3.3.10 IDE Support**

<span id="page-22-11"></span>The evaluation board supports both a primary and secondary IDE interface via two 40-pin IDE connectors. The connector labeled IDE1 is the primary interface. IDE2 is the secondary interface.

# <span id="page-22-1"></span>**3.3.11 Floppy Disk Support**

<span id="page-22-10"></span>Floppy disk support is provided by the SMC FDC37B78X SuperI/O device. One 34-pin floppy connector is provided on the evaluation board.

# <span id="page-22-2"></span>**3.3.12 Keyboard/Mouse**

<span id="page-22-14"></span><span id="page-22-13"></span>Keyboard and mouse support are provided by the SMC FDC37B8X SuperI/O device. The keyboard and mouse connectors (J1) are PS/2 style, 6-pin stacked miniature DIN connectors. The top connector is for the keyboard and the bottom connector is for the mouse.

# <span id="page-22-3"></span>**3.3.13 USB**

<span id="page-22-18"></span>USB support is provided through the PIIX4E and can be used through connector J2.

# <span id="page-22-4"></span>**3.3.14 RS232 Ports**

<span id="page-22-17"></span>Two serial I/O ports provided by the SMC FDC37B78X SuperI/O device. Two 9-pin RS232 connectors are provided on a single stacked connector (J4).

# <span id="page-22-5"></span>**3.3.15 IEEE 1284 Parallel Port**

<span id="page-22-15"></span>One 25-pin IEEE 1284 parallel port connector controlled by the SMC FDC37B78X SuperI/O device is provided (J3).

# <span id="page-22-6"></span>**3.3.16 PCI Connectors**

<span id="page-22-16"></span>Three industry standard 32-bit, 5-V PCI connectors are provided on the evaluation board. The connectors are designed to handle either a 5-V only card or a universal card. 3.3-V cards are not supported.

# <span id="page-22-7"></span>**3.3.17 ISA Connectors**

<span id="page-22-12"></span>Two 16-bit ISA connectors are provided on the evaluation board.

# <span id="page-22-8"></span>**3.3.18 AGP Connector**

<span id="page-22-9"></span>AGP support is provided through the 82443BX Host Bridge/Controller. One industry standard AGP connector (J13) is provided on the evaluation board.

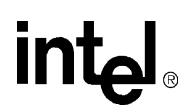

# <span id="page-23-0"></span>**3.3.19 Post Code Debugger**

<span id="page-23-5"></span>The evaluation board has an on-board Post Code Debugger. Data from any program that does an I/O write to 0080H is latched and displayed on the two LEDs (U12 and U13). During BIOS startup, codes are posted to these LEDs to indicate what the BIOS is doing. Application programs can post their own data to these LEDs by writing to I/O address 0080H.

# <span id="page-23-1"></span>**3.3.20 Clock Generation**

<span id="page-23-4"></span>There are three devices on the baseboard which generate and distribute the clocks used by the entire system. These are the CY2280 clock synthesizer, CY2318NZ clock buffer and the CY23009 zero delay buffer. Not all of these devices are used on this version of the evaluation board.

The CY2280 generates the clocks for the Pentium II Processor – Low Power Module, Host Bridge/Controller, cache, PCI, USB and ISA bus. The processor clock runs at 66 MHz. The PCI clocks run at 33 MHz. This device is capable of spread spectrum clocking. If spread spectrum clocking is enabled, a 0.5% down spread will be introduced in the processor and PCI clocks.

The CY2318NZ clock buffer is used to buffer the clock signals sent to the SDRAM DIMMS. The SDRAM interface operates at 66 MHz.

The CY2309 Zero Delay Buffer is not used by the evaluation board.

# <span id="page-23-2"></span>**3.3.21 Interrupt Map**

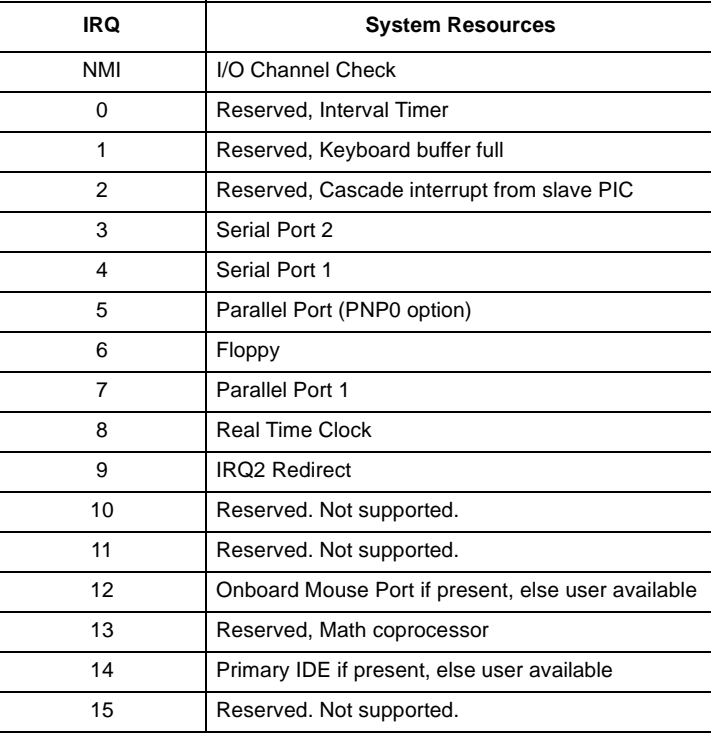

### <span id="page-23-3"></span>**Table 3-1. Interrupts**

# intel.

# <span id="page-24-0"></span>**3.3.22 Memory Map**

### <span id="page-24-1"></span>**Table 3-2. Memory Map**

<span id="page-24-2"></span>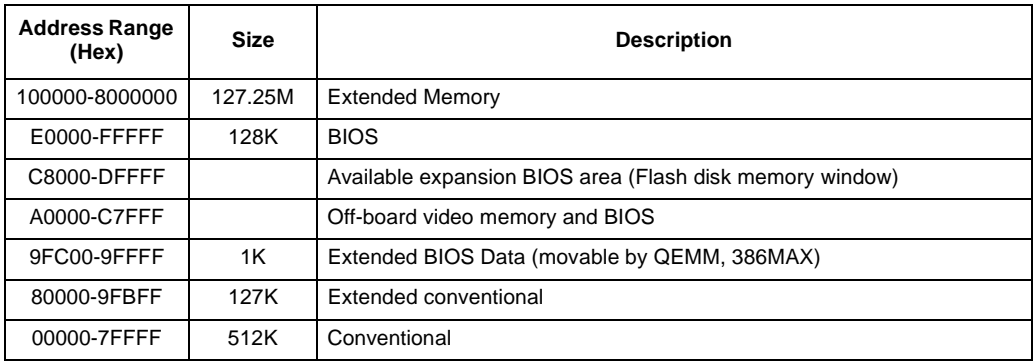

# <span id="page-26-4"></span><span id="page-26-0"></span>**intel**

This section provides reference information on the system design. Included in this section is connector pinout information, jumper settings, and other system design information.

# <span id="page-26-1"></span>**4.1 Processor Assembly**

The processor assembly contains all of the host bus devices such as the Pentium<sup>®</sup> II Processor – Low-Power Module and the 82443BX Host Bridge/Controller. The processor assembly also includes an interposer card with level shifters for the 5 V PCI bus, a voltage regulator and an ITP debugger connector. The assembly connects to the baseboard via a 400-pin connector.

*Warning:* The processor assembly is attached to the baseboard at the factory. Do *not* remove the processor assembly from the baseboard. Intel will not support the processor assembly or the baseboard if any portion of the assembly (including the processor module) is removed by the customer.

# <span id="page-26-2"></span>**4.1.1 Thermal Management**

The objective of thermal management is to ensure that the temperature of each component is maintained within specified functional limits. The functional temperature limit is the range within which the electrical circuits can be expected to meet their specified performance requirements. Operation outside the functional limit can degrade system performance and cause reliability problems. The processor module contains a thermal transfer plate (TTP). The thermal solution should be mounted on this plate.

*Important:* The evaluation kit contains a fan sink attached to the TTP above the Pentium II Processor – Low Power. This thermal solution has been tested in an open air environment at room temperature and is sufficient for *evaluation purposes only*. It is up to the designer to provide adequate thermal management for any customer-derived designs.

> The Pentium II Processor – Low-Power Module with the Intel 443BX Host Bridge/Controller, and voltage regulator dissipates a thermal design power maximum (TDP max) of 13.4 W when a case temperature of approximately 86° C is maintained. The processor core dissipates the majority of the thermal power. A thermal solution must be designed to ensure that the maximum case temperature of the TTP is never exceeded. The specified maximum ambient temperature for module operation is 55 °C. However, the thermal solutions are targeted for operation in the ambient temperature range of 50-70° C. Refer to the to the *Pentium® II Processor Mobile Module: Embedded Module Connector-2 Thermal Design Guide* (order number 273216) for more details.

# <span id="page-26-3"></span>**4.1.2 ITP Debugger Port**

The evaluation platform is populated with a 2.5 V ITP debugger port. The ITP port provides a path for debugger tools like emulators, in-target probes, and logic analyzers to gain access to the Pentium processor's registers and signals without affecting high speed operation. This allows the system to operate at full speed with the debugger attached.

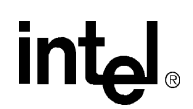

# <span id="page-27-0"></span>**4.2 Post Code Debugger**

<span id="page-27-5"></span>The evaluation board has an on-board Post Code Debugger. Data from any code that does an I/O write to 80H is latched on the two led displays (U12/U13). During BIOS startup, code is posted to these LEDs to indicate what the BIOS is doing. Application code can post its own data to these LEDs by doing an I/O write to address 80H. The 22V10 PLD code used to implement this function is included in [Appendix A, "PLD Code Listing."](#page-56-1)

# <span id="page-27-1"></span>**4.3 ISA and PCI Expansion Slots**

<span id="page-27-4"></span>The evaluation platform has three PCI expansion slots and two ISA slots.

# <span id="page-27-2"></span>**4.4 PCI Device Mapping**

On the evaluation platform the PCI devices are mapped to PCI device numbers by connecting an address line to the IDSEL signal of each PCI device. [Table 4-1](#page-27-3) shows the mapping of PCI devices.

<span id="page-27-3"></span>**Table 4-1. PCI Device Mapping**

| <b>Device</b>   | <b>Address Line</b> | <b>PCI Device Number</b> |
|-----------------|---------------------|--------------------------|
| PIIX4E          | AD <sub>18</sub>    |                          |
| PCI Slot 0 (J7) | AD <sub>28</sub>    |                          |
| PCI Slot 1 (J8) | AD <sub>29</sub>    | 18                       |
| PCI Slot 2 (J9) | AD30                | 19                       |

# intel.

# <span id="page-28-0"></span>**4.5 Connector Pinouts**

# <span id="page-28-1"></span>**4.5.1 ATX Power Connector**

<span id="page-28-5"></span><span id="page-28-4"></span><span id="page-28-3"></span>[Table 4-2](#page-28-2) shows the signals assigned to the ATX style power connector.

<span id="page-28-2"></span>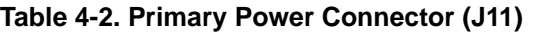

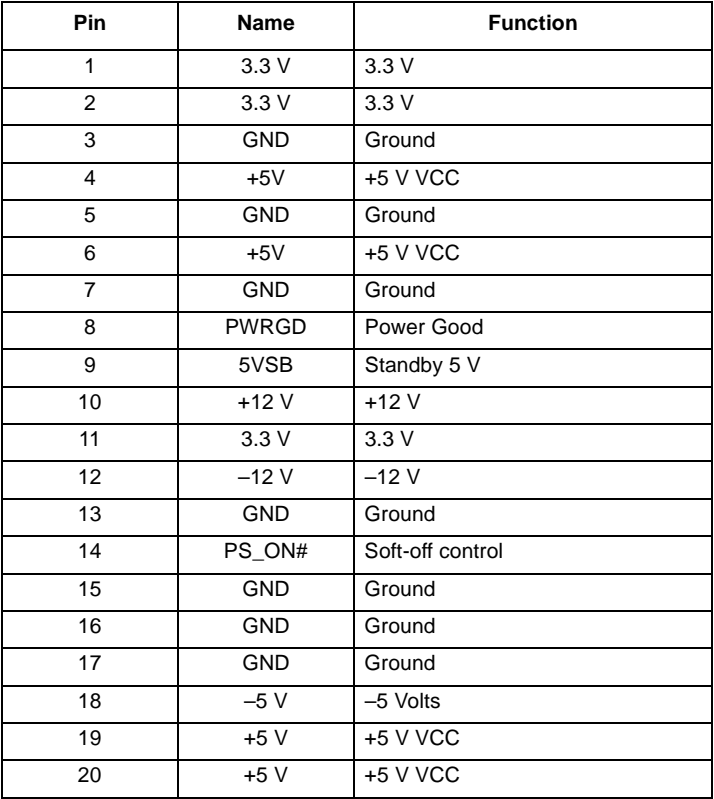

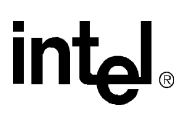

# <span id="page-29-0"></span>**4.5.2 ITP Debugger Connector**

<span id="page-29-4"></span>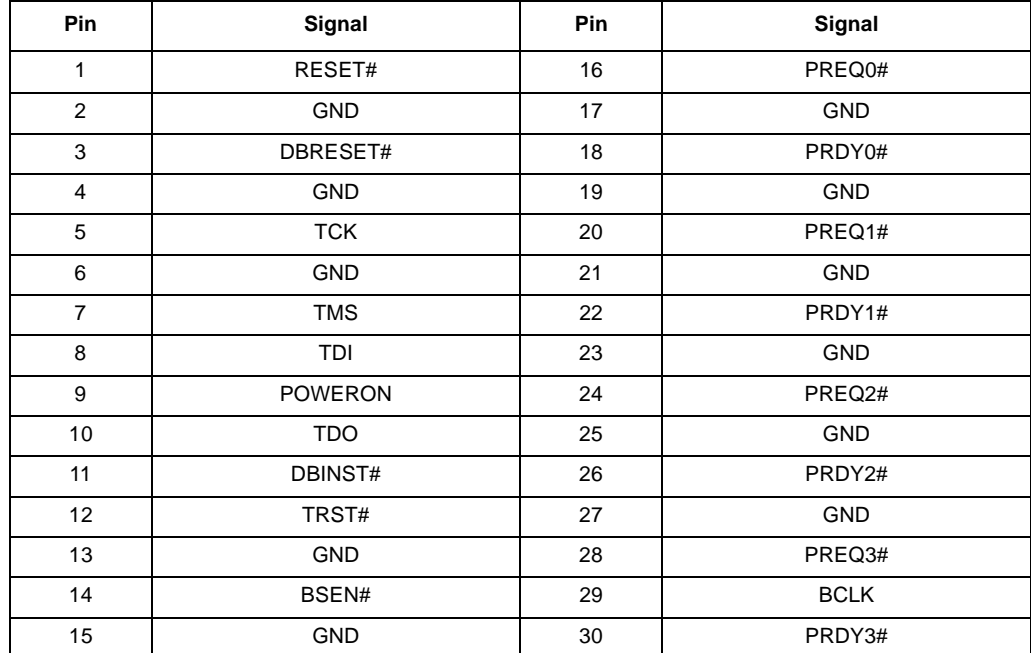

### <span id="page-29-2"></span>**Table 4-3. ITP Connector Pin Assignment (J1 on the Interposer Card)**

# <span id="page-29-1"></span>**4.5.3 Stacked USB**

<span id="page-29-5"></span>P0 is the bottom connector. P1 is on top.

<span id="page-29-3"></span>**Table 4-4. USB Connector Pinout (J2)**

| Pin | P0 Signals       | P1 Signals       |
|-----|------------------|------------------|
|     | VCC <sub>0</sub> | VCC1             |
| 2   | D <sub>0</sub> - | $D1 -$           |
| 3   | $D0+$            | $D1+$            |
| 4   | GND <sub>0</sub> | GND <sub>1</sub> |

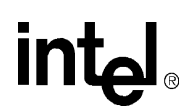

# <span id="page-30-0"></span>**4.5.4 Mouse and Keyboard Connectors**

The keyboard port is on top. The mouse port is on the bottom.

### <span id="page-30-2"></span>**Table 4-5. Keyboard and Mouse Connector Pinouts (J1 on the Baseboard)**

<span id="page-30-4"></span>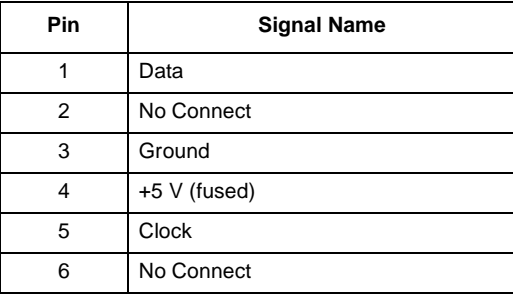

# <span id="page-30-1"></span>**4.5.5 Parallel Port**

<span id="page-30-3"></span>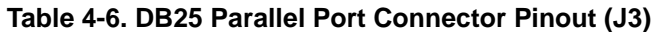

<span id="page-30-5"></span>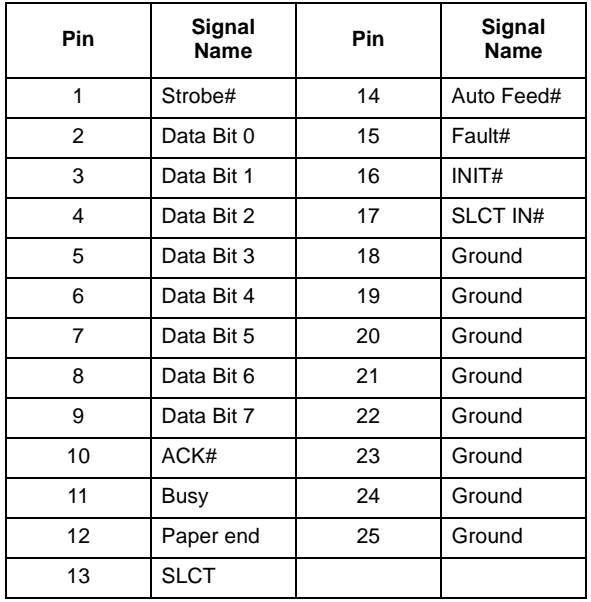

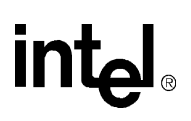

# <span id="page-31-0"></span>**4.5.6 Serial Ports**

<span id="page-31-4"></span>COM1 is the top connector. COM2 is the bottom connector.

<span id="page-31-2"></span>**Table 4-7. Serial Port Connector Pinout (J4)**

| Pin | <b>Signal Name</b> |  |
|-----|--------------------|--|
| 1   | <b>DCD</b>         |  |
| 2   | Serial In (SIN)    |  |
| 3   | Serial Out (SOUT)  |  |
| 4   | <b>DTR</b>         |  |
| 5   | <b>GND</b>         |  |
| 6   | <b>DSR</b>         |  |
| 7   | <b>RTS</b>         |  |
| 8   | <b>CTS</b>         |  |
| 9   | <b>RI</b>          |  |

# <span id="page-31-1"></span>**4.5.7 IDE Connector**

<span id="page-31-3"></span>**Table 4-8. PCI IDE1 (JP3) and IDE2 (JP4) Connector**

<span id="page-31-5"></span>

| Pin            | <b>Signal Name</b> | Pin                     | <b>Signal Name</b> |
|----------------|--------------------|-------------------------|--------------------|
| 1              | Reset IDE          | 2                       | Ground             |
| 3              | Host Data 7        | $\overline{\mathbf{4}}$ | Host Data 8        |
| 5              | Host Data 6        | 6                       | Host Data 9        |
| $\overline{7}$ | Host Data 5        | 8                       | Host Data 10       |
| 9              | Host Data 4        | 10                      | Host Data 11       |
| 11             | Host Data 3        | 12                      | Host Data 12       |
| 13             | Host Data 2        | 14                      | Host Data 13       |
| 15             | Host Data 1        | 16                      | Host Data 14       |
| 17             | Host Data 0        | 18                      | Host Data 15       |
| 19             | Ground             | 20                      | Key                |
| 21             | DRQ3               | 22                      | Ground             |
| 23             | I/O Write#         | 24                      | Ground             |
| 25             | I/O Read#          | 26                      | Ground             |
| 27             | <b>IOCHRDY</b>     | 28                      | <b>BALE</b>        |
| 29             | DACK3#             | 30                      | Ground             |
| 31             | IRQ14              | 32                      | <b>IOCS16#</b>     |
| 33             | Addr 1             | 34                      | Ground             |
| 35             | Addr 0             | 36                      | Addr 2             |
| 37             | Chip Select 0#     | 38                      | Chip Select 1#     |
| 39             | Activity           | 40                      | Ground             |

# intel

# <span id="page-32-0"></span>**4.5.8 Floppy Drive Connector**

# <span id="page-32-1"></span>**Table 4-9. Diskette Drive Header Connector (JP1)**

<span id="page-32-2"></span>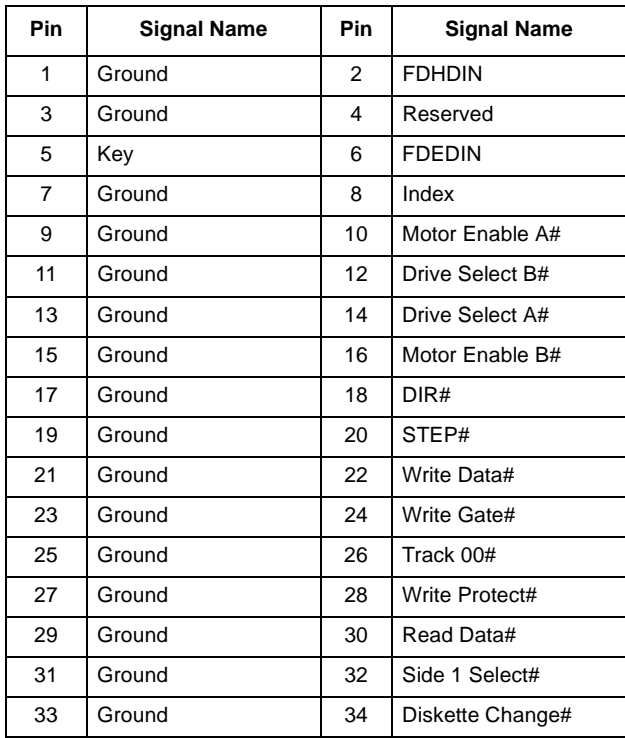

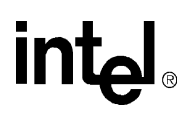

# <span id="page-33-0"></span>**4.5.9 PCI Slot Connector**

### <span id="page-33-1"></span>**Table 4-10. PCI Slots (J7, J8, J9)**

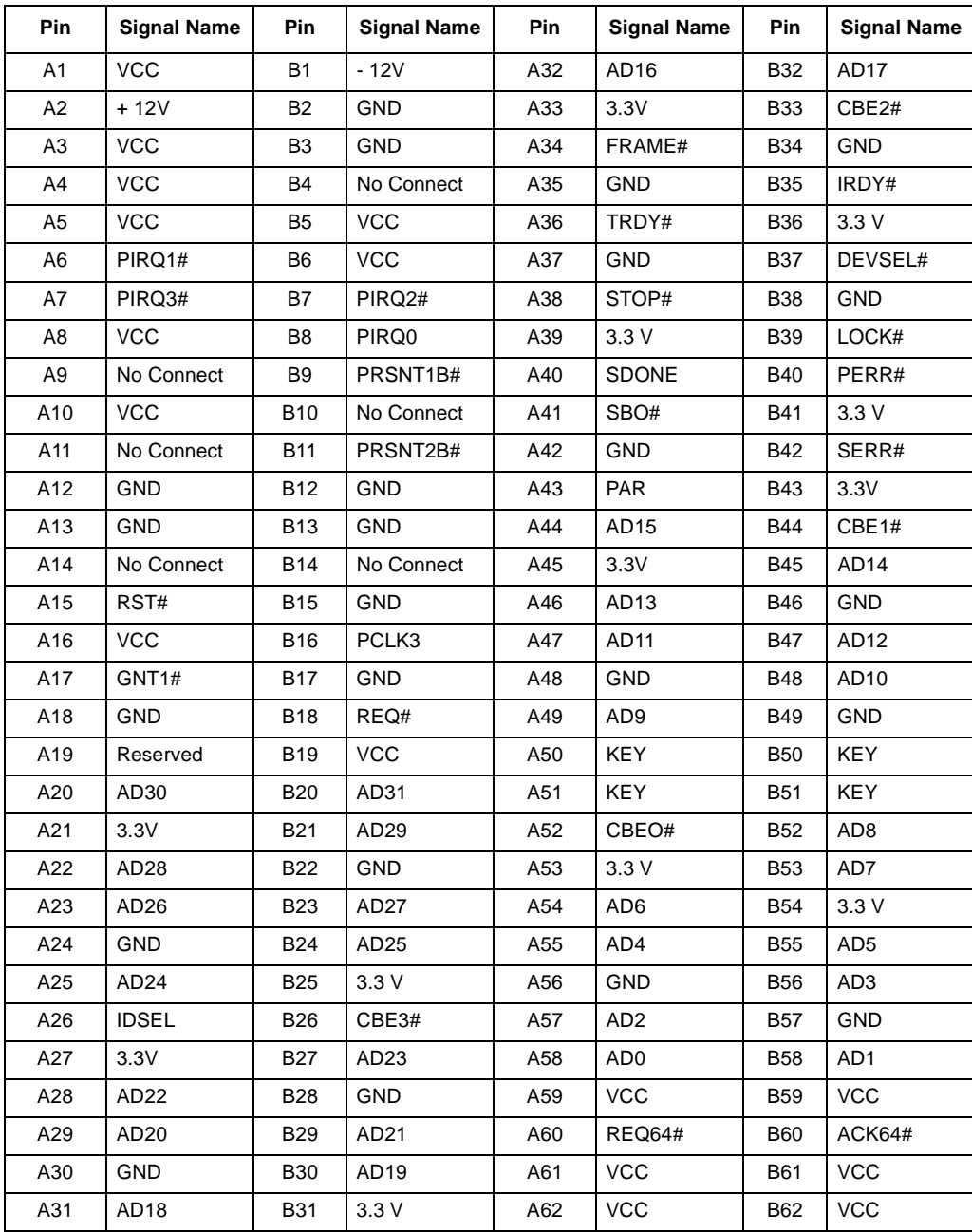

# intel.

# <span id="page-34-0"></span>**4.5.10 ISA Slot Connector**

# <span id="page-34-1"></span>**Table 4-11. ISA Slots (J5, J6)**

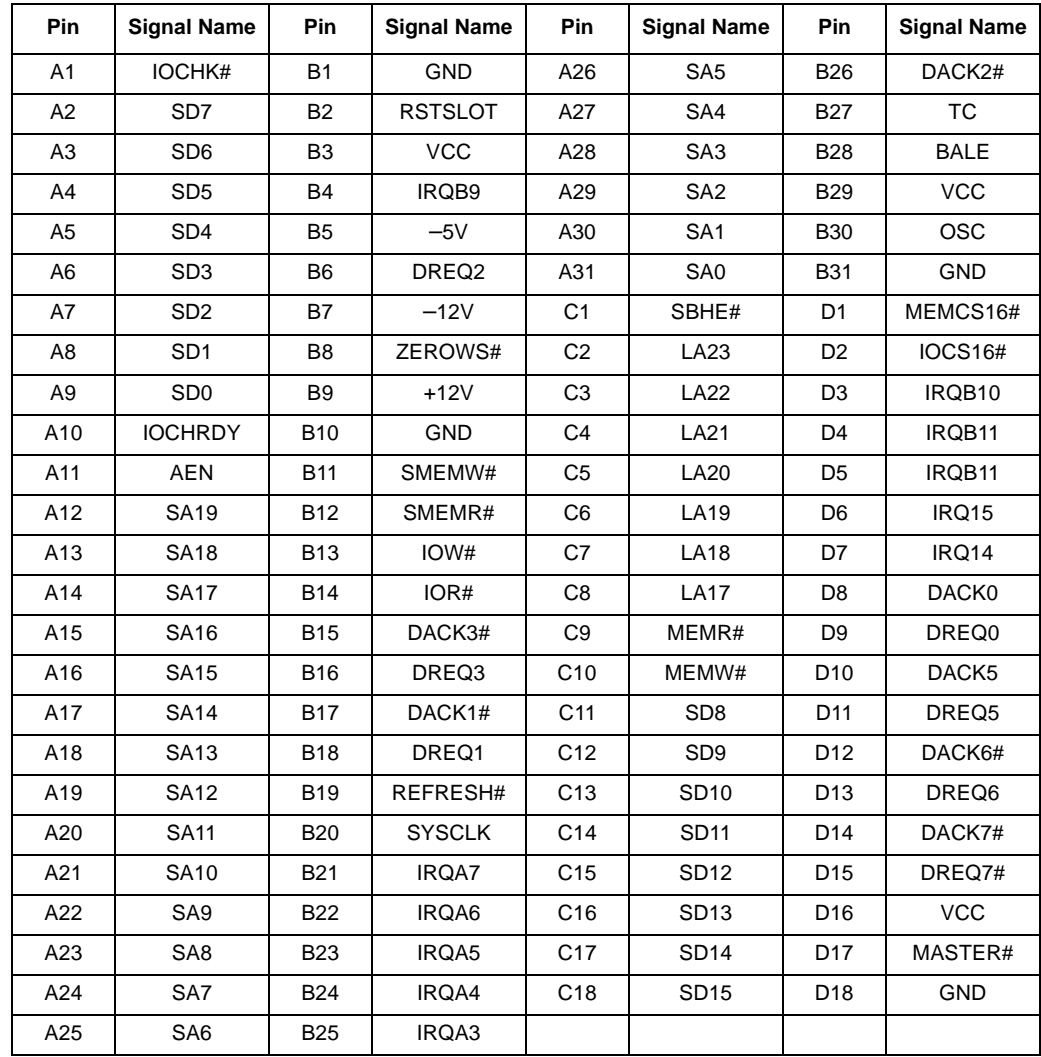

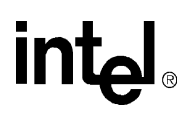

# <span id="page-35-0"></span>**4.6 AGP Connector**

### <span id="page-35-1"></span>**Table 4-12. AGP Slot (J13)**

<span id="page-35-2"></span>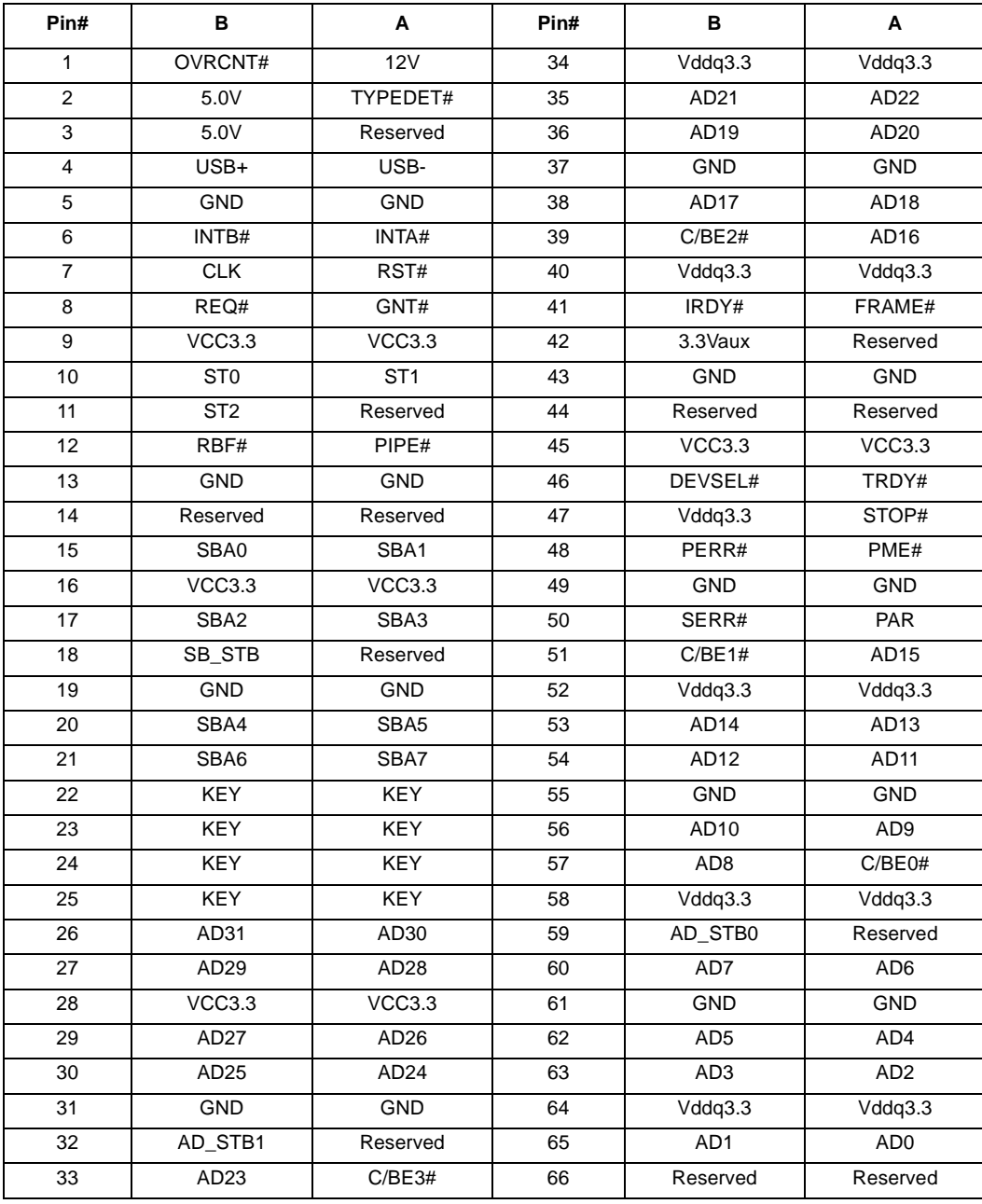

**NOTES:**

1. Reserved pins are only for future use by the A.G.P interface specification.

2. **IDSEL#** is not a pin on the A.G.P. connector. A.G.P. graphics components should connect the **AD16** signal to the 3. 3 volt **IDSEL#** function internal to the component.

3. All 3.3 volt cards leave the **TYPEDET** signal open. All 1.5 volt cards tie this signal hard to ground.

# **intel**

# <span id="page-36-0"></span>**4.7 Jumpers**

<span id="page-36-5"></span>[Table 4-13](#page-36-4) shows default Jumper settings.

<span id="page-36-4"></span>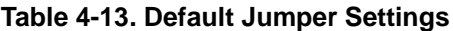

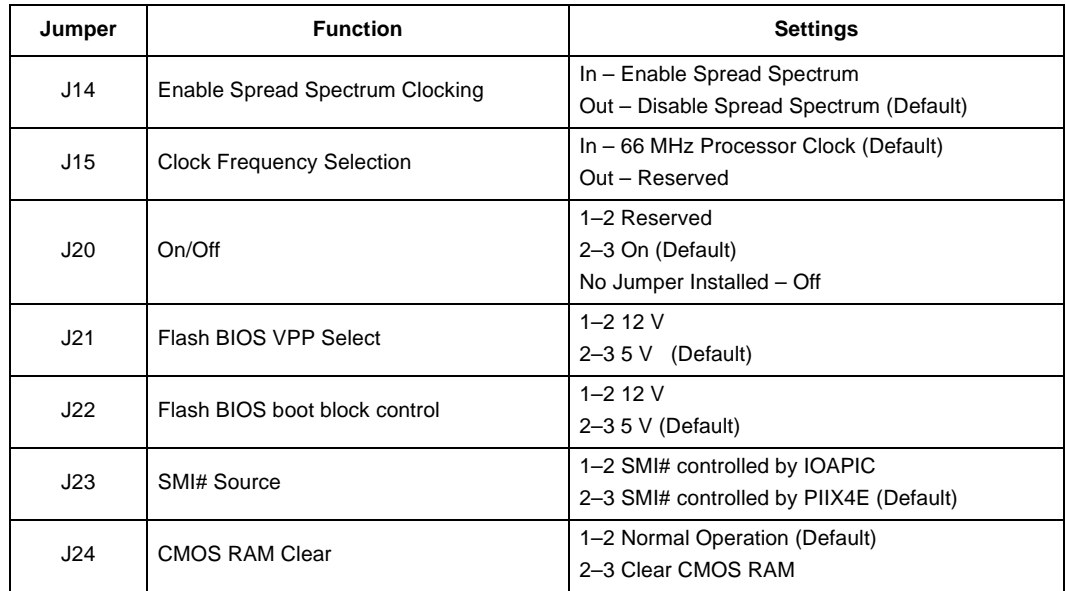

# <span id="page-36-1"></span>**4.7.1 Enable Spread Spectrum Clocking (J14)**

<span id="page-36-7"></span><span id="page-36-6"></span>This jumper is used to enable or disable spread spectrum clocking on the clock synthesizer. When this jumper is in, a 0.5% down spread will be introduced into the PCI and CPU clocks. The default setting is no jumper installed, which disables spread spectrum clocking.

# <span id="page-36-2"></span>**4.7.2 Clock Frequency Selection (J15)**

This jumper controls the frequency of the processor clock. When the jumper is in, 66 MHz operation is supported. This is the only setting supported by this evaluation kit.

*Caution:* Leave this jumper installed. When the jumper is out, 100 MHz processor clocks will be generated. This position is not supported and may cause damage to the processor.

# <span id="page-36-3"></span>**4.7.3 On/Off (J20)**

<span id="page-36-8"></span>This jumper is used to control the state of the ATX power supply. When this jumper is removed, the power supply will be turned off. Placing the jumper in the 2-3 position will turn the power supply on.

The 1-2 position is reserved and should not be used.

<span id="page-37-6"></span>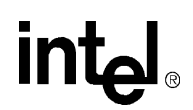

# <span id="page-37-0"></span>**4.7.4 Flash BIOS VPP Select (J21)**

<span id="page-37-5"></span>This jumper controls the voltage presented to the flash BIOS VPP pin. The 2-3 position supplies 5 V and is the default for normal operation. This position inhibits programming or erasing the flash BIOS.

The 1-2 position supplies 12 V and should only be used if directed to do so by a utility that is used to reprogram the BIOS.

# <span id="page-37-1"></span>**4.7.5 Flash BIOS Boot Block Control (J22)**

This jumper controls the Boot Block protection of the Flash BIOS. When this jumper is in the 2-3 position, the boot block is locked and cannot be programmed. This is the default position of this jumper.

<span id="page-37-7"></span>The 1-2 position unlocks the boot block so that it can be erased and reprogrammed. This position should only be used under the direction of a utility that is designed to reprogram the boot block of the flash device.

# <span id="page-37-2"></span>**4.7.6 SMI# Source Control (J23)**

<span id="page-37-8"></span>This jumper selects the source of the SMI# interrupt to the processor. Only the 2-3 position which selects the PIIX4E is supported. The 1-2 position is reserved for future use.

# <span id="page-37-3"></span>**4.7.7 CMOS RAM Clear (J24)**

This jumper controls power to the battery backed-up CMOS RAM. This RAM is used to store information about the system configuration that is required by the BIOS. The 1-2 position is for normal operation. The 2-3 position allows for the RAM to be cleared.

To clear the RAM perform the following steps:

- 1. Remove power from the evaluation platform by removing jumper J20
- 2. Move J24 to the 2-3.
- 3. Disconnect the power supply (J11).
- 4. Install J24 in the 1-2 position.
- 5. Reconnect the power supply (J11).
- 6. Reboot the system and enter the BIOS setup screen to configure the system.

# <span id="page-37-4"></span>**4.7.8 Push Button Switches**

There are two push button switches on the evaluation board labeled S1 and S2.

- S1 is non-functional and reserved for future use.
- S2 is the reset button. Press S2 to force a hardware reset of the system.

# **intel**

# <span id="page-38-0"></span>**4.8 In-Circuit BIOS Update**

<span id="page-38-1"></span>The BIOS can be upgraded in-circuit. BIOS updates may periodically be posted to Intel's Developers' site at http://www.intel.com/design/.

To reprogram the BIOS:

- 1. Set Jumper J21 and Jumper J22 to the 1-2 position on the evaluation platform.
- 2. Download the new BIOS upgrade file from Intel's Developers' web site.
- 3. Extract the BIOS upgrade zip file onto a bootable floppy.
- 4. Insert the floppy disk into the floppy drive attached to the evaluation board.
- 5. Reboot the evaluation board so that it boots from the floppy.
- 6. Follow the on-screen instructions.
- 7. When the BIOS update program is finished, power down the board and reset the jumpers at J21 and J22 to the 2-3 position.

<span id="page-40-3"></span><span id="page-40-0"></span>The Pentium<sup>®</sup> II Processor – Low-Power Module evaluation board is licensed with a single copy of Embedded BIOS and Embedded DOS software from General Software, Inc.<sup>1</sup> This software is provided for demonstration purposes only and must be licensed directly from General Software, Inc. for integration with new designs. General Software may be reached at (800) 850-5755, on the web at http://www.gensw.com, or via email at sales@gensw.com.

BIOS updates may periodically be posted to the Intel Developers' web site at http://developer.intel.com/.

# <span id="page-40-1"></span>**5.1 BIOS and Pre-Boot Features**

<span id="page-40-5"></span>The system's pre-boot environment is managed with an adaptation of Embedded BIOS from General Software. The pre-boot environment includes POST, Setup Screen System, Manufacturing Mode, Console Redirection, Windows CE Loader (CE Ready), and Integrated BIOS Debugger. A REFLASH tool is also available to update the BIOS image with new builds of Embedded BIOS that may be obtained from General Software.

Before using the system, please read the following to properly configure CMOS settings, and learn how to use the embedded features of the pre-boot firmware, Embedded BIOS.

The last two sections of this chapter provide the BIOS POST Codes and Beep codes.

# <span id="page-40-2"></span>**5.2 Power-On Self-Test (POST)**

<span id="page-40-7"></span><span id="page-40-6"></span>When the system is powered on, Embedded BIOS tests and initializes the hardware and programs the chipset and other peripheral components. During this time, POST progress codes are written by the system BIOS to I/O port 80H, allowing the user to monitor the progress with a special monitor. ["Embedded BIOS POST Codes" on page 5-12](#page-51-0) lists the POST codes and their meanings.

<span id="page-40-4"></span>During early POST, no video is available to display error messages should a critical error be encountered; therefore, POST uses beeps on the speaker to indicate the failure of a critical system component during this time. Consult ["Embedded BIOS Beep Codes" on page 5-15](#page-54-0) for a list of Beep codes used by the system's BIOS.

POST displays its progress on the system video device, which may be the video screen if a VGA card is used, or on a terminal emulation program's screen if output is redirected over a serial port.

<sup>1.</sup> General Software™, the GS Logo, Embedded BIOS™, BIOStart™, CE-Ready™, and Embedded DOS™ are trademarks or registered trademarks of General Software, Inc.

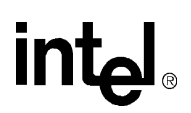

### <span id="page-41-0"></span>**Figure 5-1. BIOS POST Pre-Boot Environment**

```
General Software Pentium Embedded BIOS (tm) Version 4.2<br>Copyright (C) 1999 General Software, Inc.<br>Low Power Pentium(R) Processor with MMX(tm) Technology Evaluation Platform<br>Demonstration Copy — Visit General Software at ht
00000640K Low Memory Passed<br>00013184K Ext Memory Passed<br>Hit <Del> if you want to run SETUP.
         BIOS licensing, call (800) 850–5755 or email sales@gensw.com.<br>1999 General Software, Inc.<br>tium-4.2-6E69-6A4E
  œ
   entium-
```
<span id="page-41-1"></span>When the system is powered on for the first time, you'll need to configure the system through the Setup Screen System (described later) before peripherals, such as disk drives, are recognized by the BIOS. The information is written to battery-backed CMOS RAM on the board's Real Time Clock. Should the board's battery fail, this information will be lost and the board will need to be reconfigured.

OEMs can modify the look-and-feel of POST with the Embedded BIOS adaptation kit. While the demonstration BIOS looks and feels like a desktop PC, it is possible to eliminate messages, sounds, delays, to make the POST effectively invisible.

# **intal**

# <span id="page-42-0"></span>**5.3 Setup Screen System**

The system is configured from within the Setup Screen System, which is a series of menus that can be invoked from POST by pressing the <DEL> key if the main keyboard is being used, or by pressing ^C if the console is being redirected to a terminal program.

<span id="page-42-2"></span>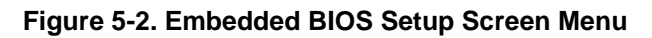

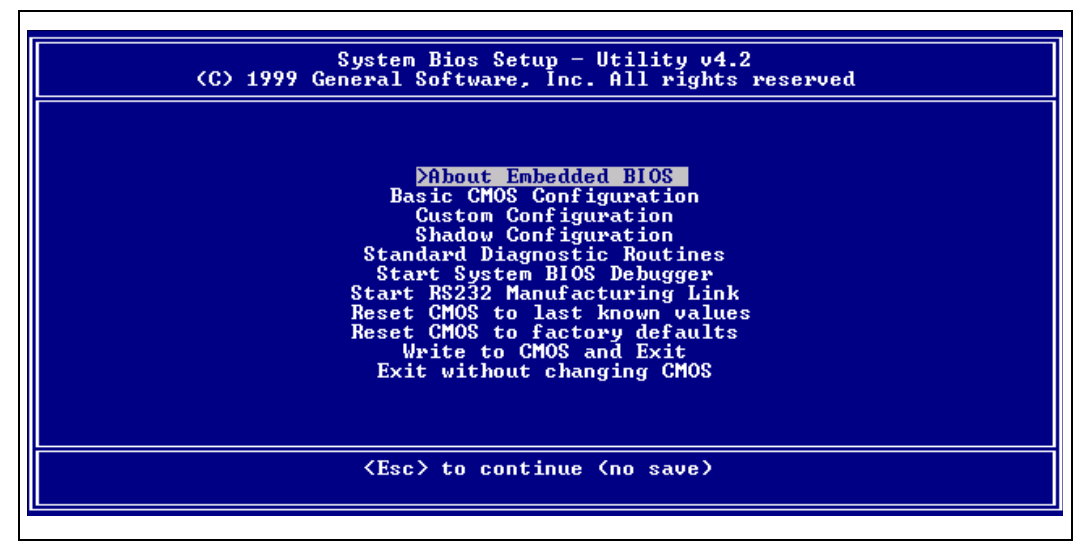

Once in the Setup Screen System ([Figure 5-2\)](#page-42-2), the user can navigate with the UP and DOWN arrow keys from the main console, or use the  $^{\wedge}E$  and  $^{\wedge}X$  keys from the remote terminal program to accomplish the same thing. TAB and ENTER are used to advance to the next field, and '+' and '-' keys cycle through values, such as those in the Basic Setup Screen, or the Diagnostics Setup Screen.

# <span id="page-42-1"></span>**5.3.1 Basic CMOS Configuration Screen**

<span id="page-42-3"></span>The system's drive types, boot activities, and POST optimizations are configured from the Basic Setup Screen [\(Figure 5-3](#page-43-2)). In order to use disk drives with your system, you must select appropriate assignments of drive types in the left-hand column. Then, if you are using true floppy and IDE drives (not memory disks that emulate these drives), you need to configure the drive types themselves in the Floppy Drive Types and IDE Drive Geometry sections. Finally, you'll need to configure the boot sequence in the middle of the screen. Once these selections have been made, your system is ready to use.

<span id="page-43-2"></span>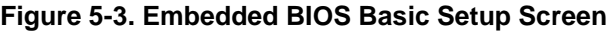

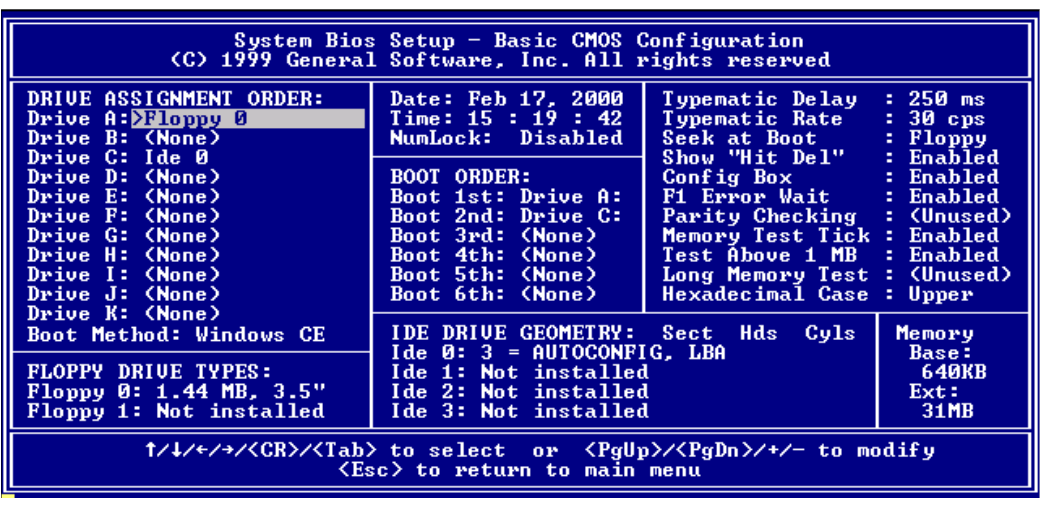

# <span id="page-43-0"></span>**5.3.2 Configuring Drive Assignments**

<span id="page-43-4"></span>Embedded BIOS allows the user to map a different file system to each drive letter. The BIOS allows file systems for each floppy (Floppy0 and Floppy1), each IDE drive (Ide0, Ide1, Ide2, and Ide3), and memory disks when configured (Flash0, ROM0, RAM0, etc.) [Figure 5-3](#page-43-2) shows how the first floppy drive (Floppy0) is assigned to drive A: in the system, and then how the first IDE drive (Ide0) is assigned to drive C: in the system.

To switch two floppy disks around or two hard disks around, just map Floppy0 to B: and Floppy1 to A:, and for hard disks map Ide0 to D: and Ide1 to C:.

*Caution:* Take care to not skip drive A: when making floppy disk assignments, as well as drive C: when making hard disk assignments. The first floppy should be A:, and the first hard drive should be C:. Also, do not assign the same file system to more than one drive letter. Thus, Floppy0 should not be used for both A: and B:. The BIOS permits this to allow embedded devices to alias drives, but desktop operating systems may not be able to maintain cache coherency with such a mapping in place.

> A special field in this section entitled "Boot Method: (Windows CE/Boot Sector)" is used to configure the CE Ready feature of the BIOS. For normal booting (DOS, Windows NT, etc.), select "Boot Sector" or "Unused".

# <span id="page-43-1"></span>**5.3.2.1 Configuring Floppy Drive Types**

<span id="page-43-3"></span>If true floppy drive file systems (and not their emulators, such as ROM, RAM, or flash disks) are mapped to drive letters, then the floppy drives themselves must be configured in this section. Floppy0 refers to the first floppy disk drive on the drive ribbon cable (normally drive A:), and Floppy1 refers to the second drive (drive B:).

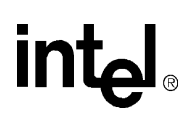

# <span id="page-44-0"></span>**5.3.3 Configuring IDE Drive Types**

<span id="page-44-2"></span>If true IDE disk file systems (and not their emulators, such as ROM, RAM, or flash disks) are mapped to drive letters, then the IDE drives themselves must be configured in this section. The following table shows the drive assignments for Ide0-Ide3:

### <span id="page-44-1"></span>**Table 5-1. IDE0-IDE3 Drive Assignments**

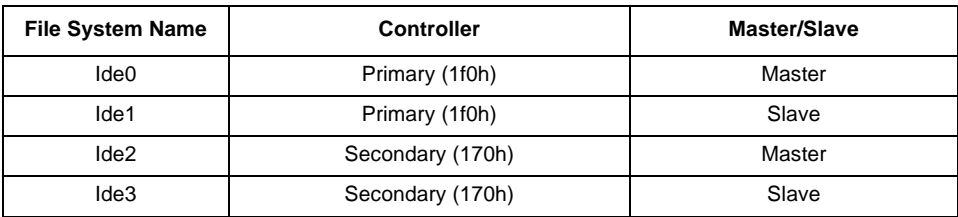

To use the primary master IDE drive in your system (the typical case), just configure Ide0 in this section, and map Ide0 to drive C: in the Configuring Drive Assignments section.

The IDE Drive Types section lets you select the type for each of the four IDE drives: None, User, Physical, LBA, or CHS.

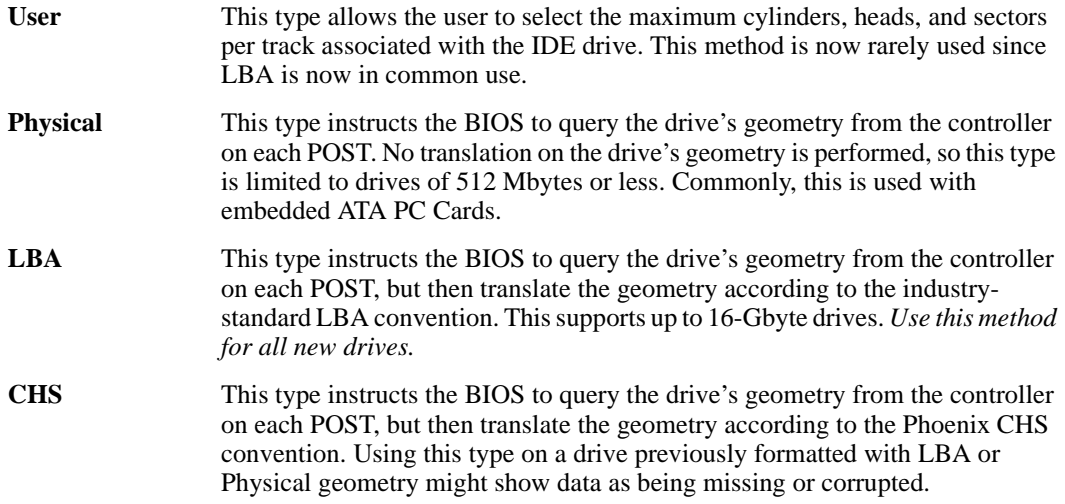

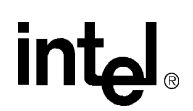

# <span id="page-45-0"></span>**5.4 Configuring Boot Actions**

Embedded BIOS supports up to six different user-defined steps in the boot sequence. When the entire system has been initialized, POST executes these steps in order until an operating system successfully loads. In addition, other pre-boot features can be run before, after, or between operating system load attempts. The following actions can be used:

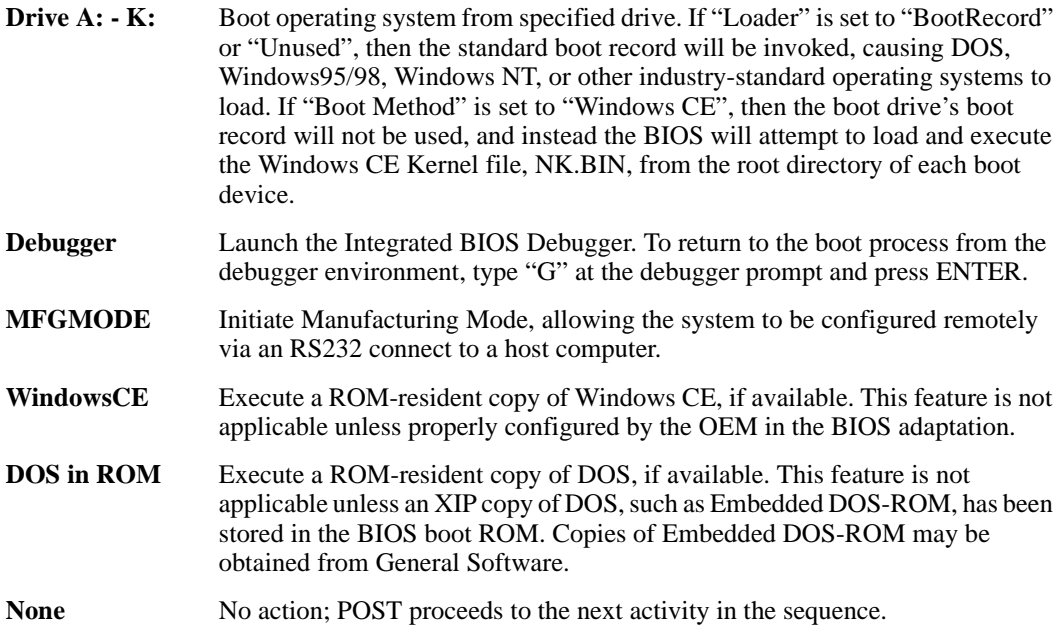

# <span id="page-45-1"></span>**5.5 Custom Configuration Setup Screen**

<span id="page-45-2"></span>The system's hardware-specific features are configured with the Custom Setup Screen [\(Figure 5-4](#page-46-1)). All features are straightforward except for the Redirect Debugger I/O option, which is an extra embedded feature that allows the user to select whether the Integrated BIOS Debugger should use standard keyboard and video or RS232 console redirection for interaction with the user. If no video is available, the debugger is always redirected.

# **int**

<span id="page-46-1"></span>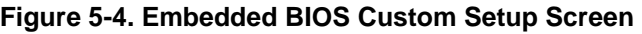

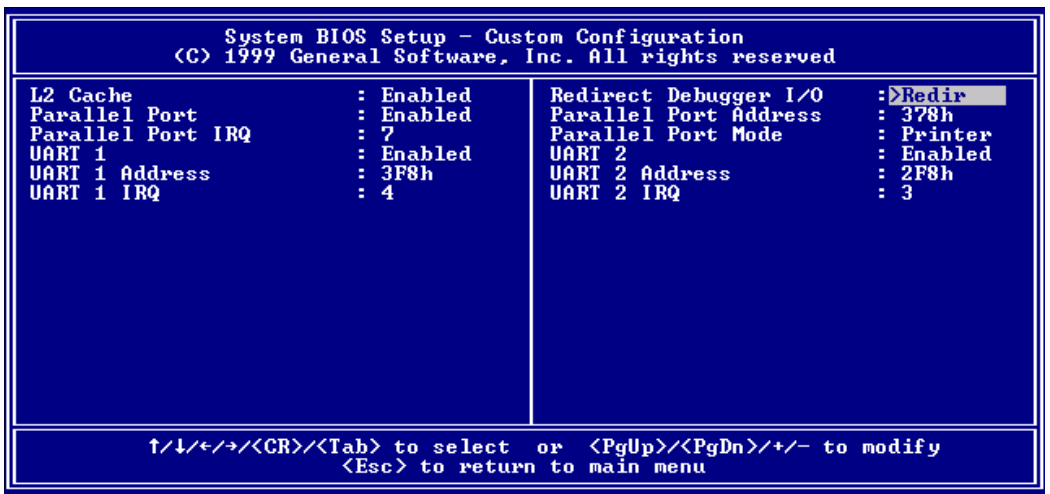

# <span id="page-46-0"></span>**5.6 Shadow Configuration Setup Screen**

<span id="page-46-3"></span>The system's Shadow Configuration Setup Screen ([Figure 5-5\)](#page-46-2) allows the selective enabling and disabling of shadowing in 16 Kbyte sections, except for the top 64 Kbytes of the BIOS ROM, which is shadowed as a unit. Normally, shadowing should be enabled at C000/C400 (to enhance VGA ROM BIOS performance), and then E000-F000 should be shadowed to maximize system ROM BIOS performance.

<span id="page-46-2"></span>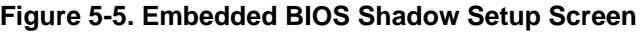

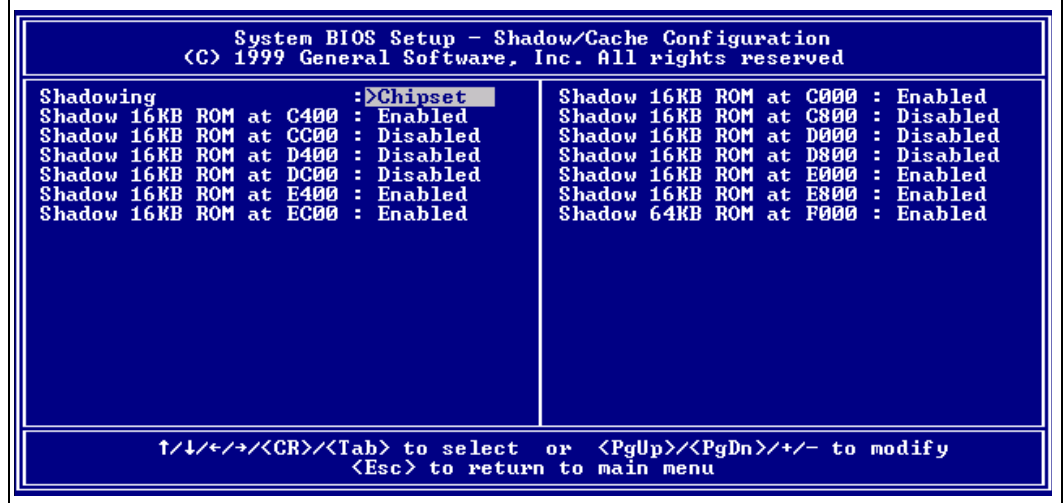

<span id="page-47-3"></span>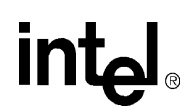

# <span id="page-47-0"></span>**5.7 Standard Diagnostics Routines Setup Screen**

Embedded systems may require automated burn-in testing in the development cycle. This facility is provided directly in the system's system BIOS through the Standard Diagnostics Routines Setup Screen [\(Figure 5-6\)](#page-47-2). To use the system, selectively enable or disable features to be tested, and then enable the "Tests Begin on ESC?" option to cause the system test suite to be invoked. To repeat the system test battery continuously, you should also enable the "Continuous Testing" option. When continuous testing is started, the system will continue until an error is encountered.

- *Caution:* The disk I/O diagnostics perform write operations on those drives; therefore, only spare drives should be used which do not contain data that could be harmed by the test.
- *Caution:* The keyboard test may fail when in fact the hardware is operating within reasonable limits. This is because although the device may produce occasional errors, the BIOS retries operations when failures occur during normal operation of the system.

### <span id="page-47-2"></span>**Figure 5-6. Standard Diagnostic Routines Setup Screen**

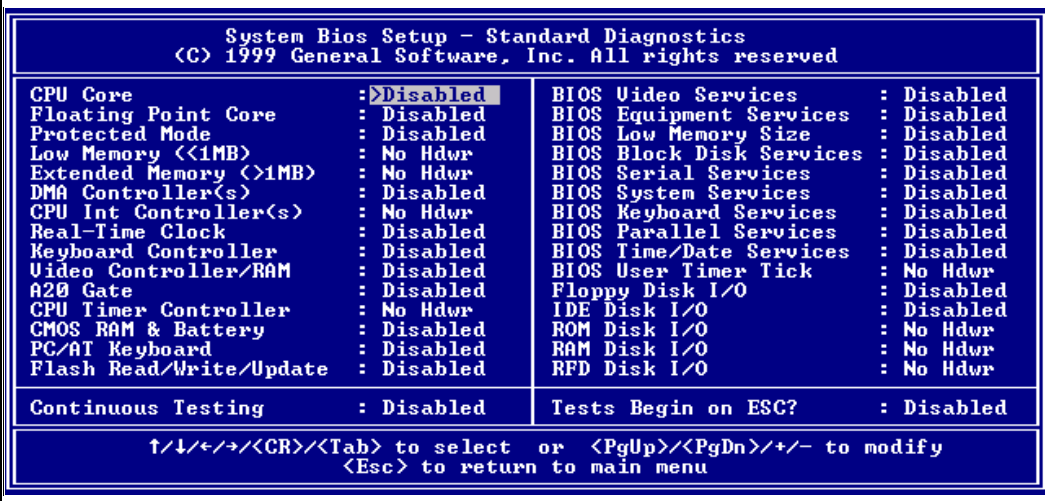

# <span id="page-47-1"></span>**5.8 Start System BIOS Debugger Setup Screen**

<span id="page-47-4"></span>The Embedded BIOS Integrated Debugger may be invoked from the Setup Screen main menu, as well as a boot activity. Once invoked, the debugger will display the debugger prompt:

### EB42DBG:

and await debugger commands. To resume back to the Setup Screen main menu, type the following command, which instructs the debugger to "go":

EB42DBG: **G** <ENTER>

# <span id="page-48-0"></span>**5.9 Start RS232 Manufacturing Link Setup Screen**

<span id="page-48-5"></span>The Embedded BIOS Manufacturing Mode may be invoked from the Setup Screen main menu, as well as a boot activity. Once invoked, Manufacturing Mode takes over the system and freezes the console of the system ([Figure 5-7\)](#page-48-1). The host can resume operation of the system and give control back to the system Setup Screen system with special control software.

<span id="page-48-1"></span>**Figure 5-7. Start RS232 Manufacturing Link Setup Screen**

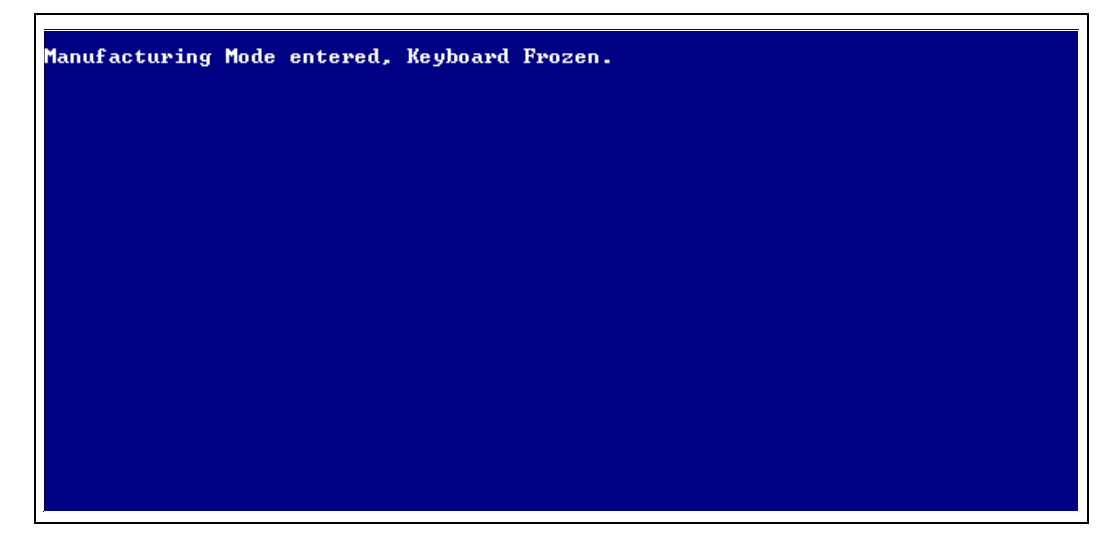

# <span id="page-48-2"></span>**5.10 Manufacturing Mode**

The system's BIOS provides a special mode, called Manufacturing Mode, that allows the target to be controlled by a host computer such as a laptop or desktop PC. Running special software supplied by General Software, the host can access the target's drives and manage the file systems on the target, reprogram flash memories, and test target hardware.

A full discussion of the uses of Manufacturing Mode is beyond the scope of this chapter. Complete documentation and host-side software is available directly from General Software. For more information, visit the General Software web site at http://www.gensw.com.

# <span id="page-48-3"></span>**5.10.1 Console Redirection**

The system can operate either with a standard PC/AT or PS/2 keyboard and VGA video monitor, or with a special emulation of a console over an RS232 cable connected to a host computer running a terminal program. To see an example session with HYPERTERMINAL, see the debugger section's screen display ([Figure 5-9\)](#page-50-0).

<span id="page-48-4"></span>To use the Console Redirection feature, simply remove the video display card from the system so that no video ROM is available for the BIOS to detect. In the absence of any video support, the BIOS automatically switches its keyboard and screen functions to serial I/O over COM1 on the board. The hardware connection to the host computer requires a null modem cable.

<span id="page-49-4"></span>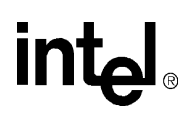

The software on the target can be any terminal emulation program that supports ANSI terminal mode, using 9600 baud, no parity, and one stop bit (Note: This can be modified by the OEM during BIOS adaptation.) The program must be set to not use flow control, or the console may seem to stall or not accept input.

*Caution:* HYPERTERMINAL's default setting is to use flow control, which will render the console inoperative. To change this, create a new session, change the flow control setting to "none", save the session, and exit HYPERTERMINAL. Then reinvoke HYPERTERMINAL with the session and it will operate with the new flow control setting.

# <span id="page-49-1"></span>**5.10.2 CE-Ready Windows CE Loader**

Your system's BIOS is "CE-Ready" and can directly boot Windows CE\* without loading an intermediate operating system such as DOS and LOADCEPC. Instead, the NK.BIN file can be placed on a disk drive or drive emulator, and then the BIOS can be configured through the Basic CMOS Configuration Setup Screen to boot the NK.BIN file from the boot drives instead of the boot records on those drives.

To configure your system to boot Windows CE natively from a disk drive, set the "Boot Method" field to "Windows CE" in the Basic CMOS Configuration Setup Screen. Then, place a copy of NK.BIN suitable for execution by LOADCEPC in the root directory of your normal boot drive, such as drive C:. Then, reboot the system. The configuration box should be displayed [\(Figure 5-8\)](#page-49-0), and immediately following should be the message "Loading Windows CE…" followed by a series of dots, indicating that the loading process is continuing. Once fully loaded, Windows CE takes over the system and runs using the standard PC keyboard, screen, and PS/2 mouse.

### <span id="page-49-0"></span>**Figure 5-8. CE-Ready Boot Feature**

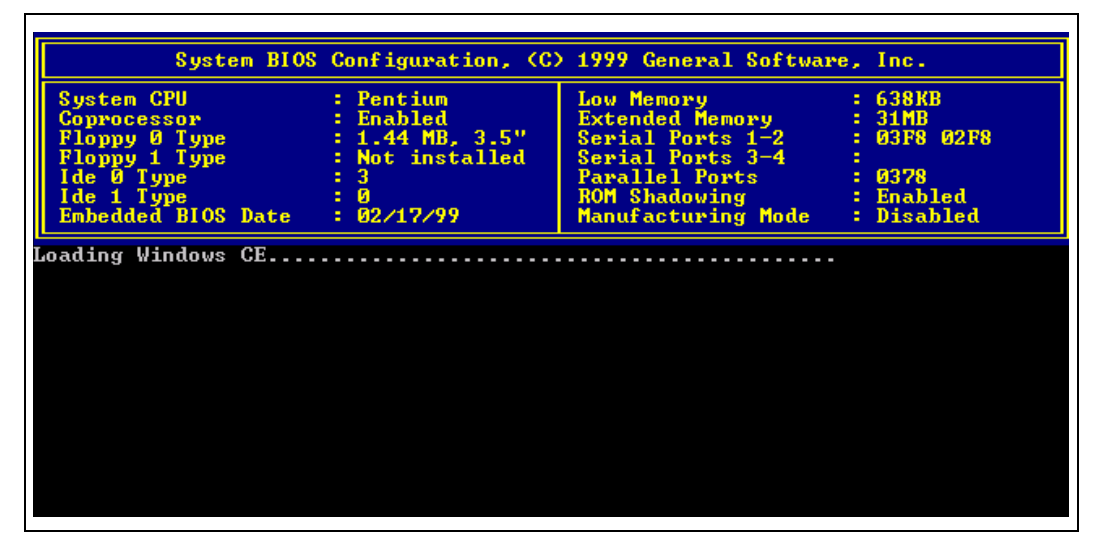

# <span id="page-49-2"></span>**5.10.3 Integrated BIOS Debugger**

<span id="page-49-3"></span>The system's BIOS contains a built-in debugger that can be a valuable tool to aid the board bringup process on new designs similar to the evaluation board. It supports a DOS SYMDEB-style command line interface, and can be used on the main console's keyboard and screen, or over a redirected connection to a terminal program (see ["Console Redirection" on page 5-9](#page-48-3)).

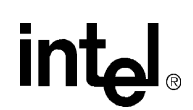

To activate the debugger at any time from the main console, press the left shift and the control keys together. A display similar to the one in the HYPERTERMINAL session below [\(Figure 5-9](#page-50-0)) will appear, containing the title, "Embedded BIOS Debugger Breakpoint Trap" and a snapshot of the processor general registers.

<span id="page-50-0"></span>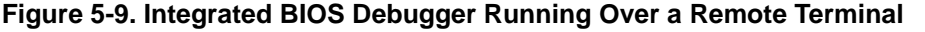

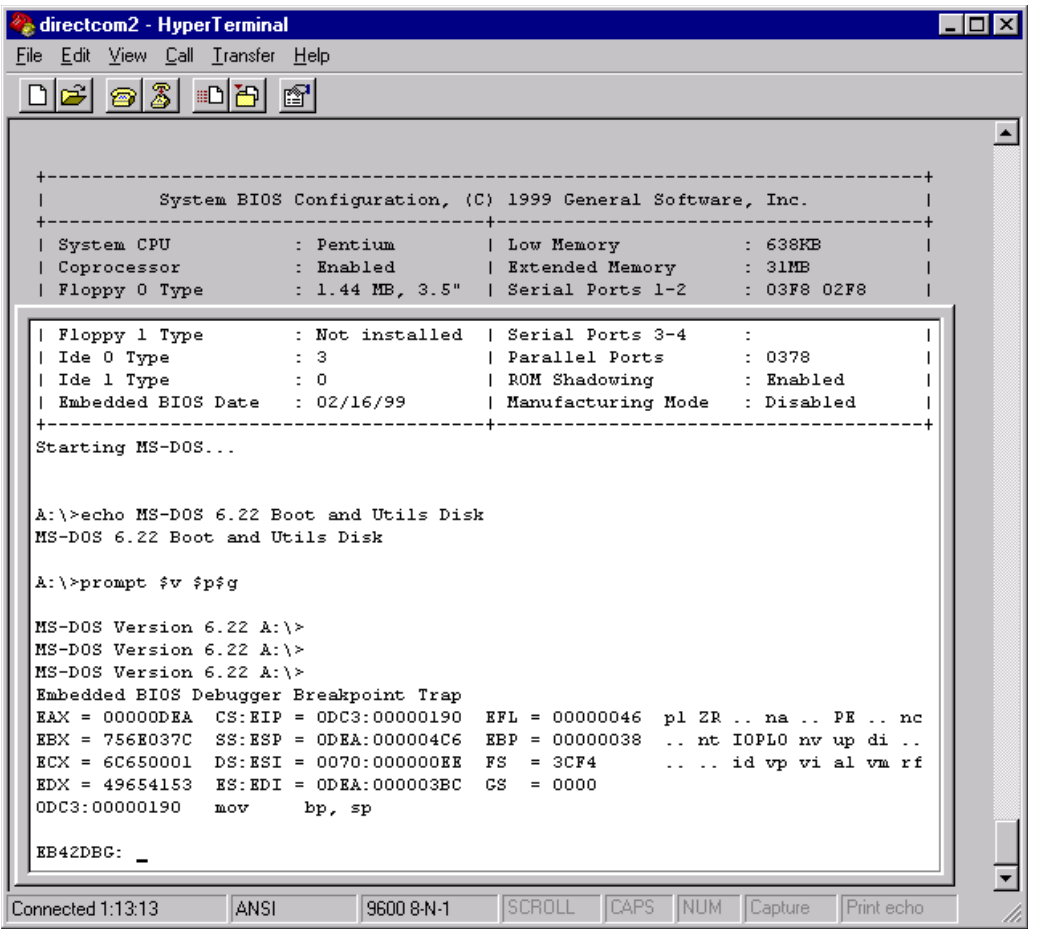

To leave the debugger and resume the interrupted activity (whether POST, BIOS, DOS, Windows, or an application program), enter the "G" command (short for "go") and press ENTER. If you were at a DOS prompt when you entered the debugger, then DOS will still be waiting for its command, and will not prompt again until you press ENTER again.

The debugger can also be entered from the Setup Screen System, and as a boot activity (see ["Basic](#page-42-1)  [CMOS Configuration Screen" on page 5-3\)](#page-42-1), as a last ditch effort during board bring-up and development if no bootable device is available.

If your version of DOS, an application, or any OEM-supplied BIOS extensions have debugging code (i.e., "INT 3" instructions) remaining, then these will invoke the debugger automatically, although this is not an error. To continue, use the "G" command. When Embedded BIOS is adapted by the OEM, the debugger can be removed from the final production BIOS, and superfluous debugging code in the application will not cause the debugger to be invoked.

<span id="page-51-1"></span>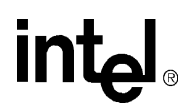

A complete discussion of the debugger is beyond the scope of this chapter; however, complete documentation is available from General Software via the web at http://www.gensw.com.

# <span id="page-51-0"></span>**5.11 Embedded BIOS POST Codes**

Embedded BIOS writes progress codes, also known as POST codes, to I/O port 80H during POST, in order to provide information to OEM developers about system faults. These POST codes may be monitored on the on-board Post Code Debugger located at U12 and U13. They are not displayed on the screen. For more information about POST codes, contact General Software.

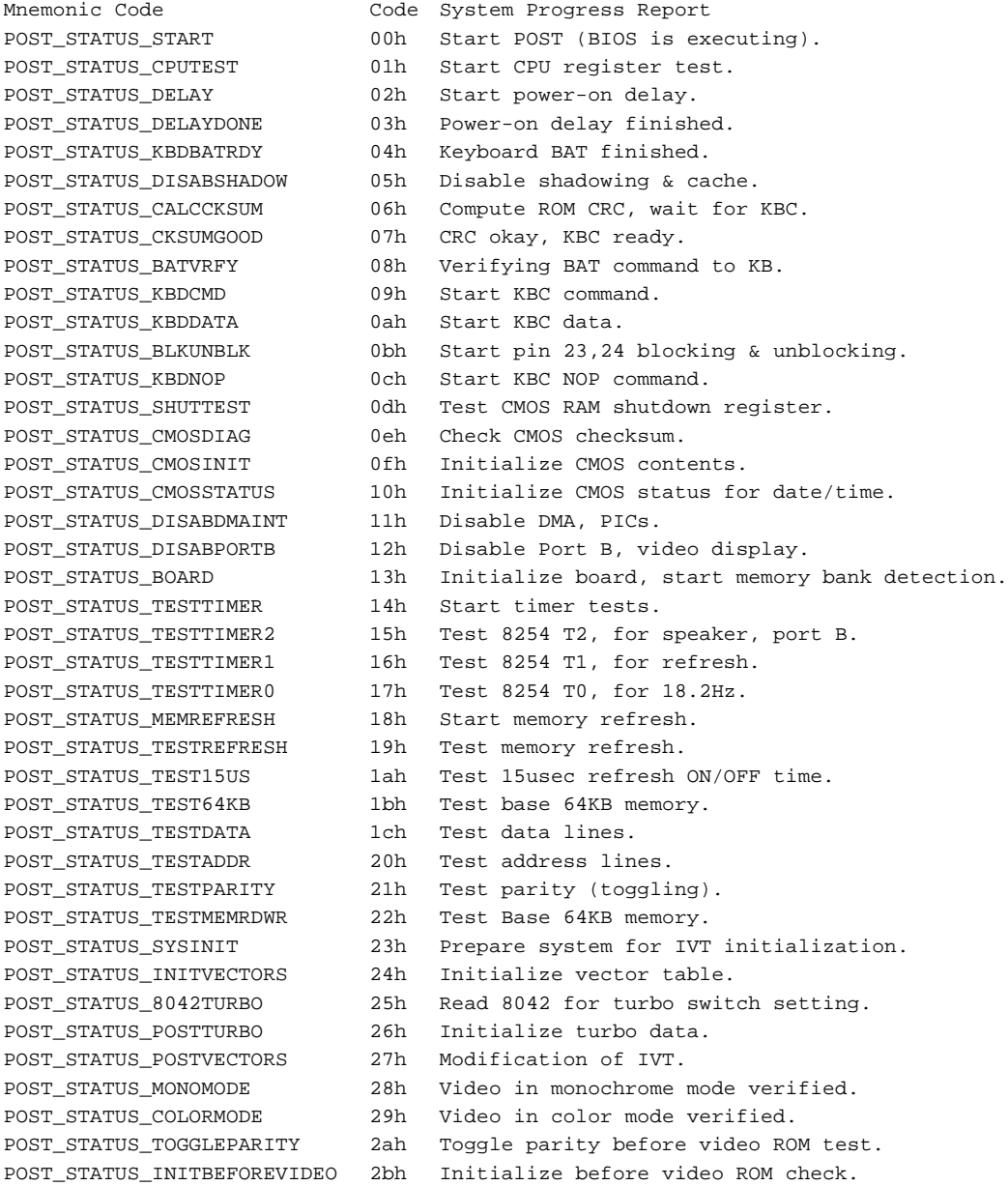

# **intal**

POST\_STATUS\_VIDEOROM 2ch Passing control to video ROM. POST STATUS POSTVIDEO 2dh Control returned from video ROM. POST\_STATUS\_CHECKEGAVGA 2eh Check for EGA/VGA adapter. POST\_STATUS\_TESTVIDEOMEMORY 2fh No EGA/VGA found, test video memory. POST\_STATUS\_RETRACE 30h Scan for video retrace signal. POST STATUS ALTDISPLAY 31h Primary retrace failed. POST\_STATUS\_ALTRETRACE 32h Alternate found. POST\_STATUS\_VRFYSWADAPTER 33h Verify video switches. POST\_STATUS\_SETDISPMODE 34h Establish display mode.<br>POST\_STATUS\_CHECKSEG40A 35h Initialize ROM BIOS dat 35h Initialize ROM BIOS data area. POST\_STATUS\_SETCURSOR 36h Set cursor for power-on msg. POST\_STATUS\_PWRONDISPLAY 37h Display power-on message. POST\_STATUS\_SAVECURSOR 38h Save cursor position.<br>POST\_STATUS\_BIOSIDENT 39h Display BIOS identifi 39h Display BIOS identification string. POST\_STATUS\_HITDEL 3ah Display "Hit <DEL> to ..." message. POST\_STATUS\_VIRTUAL 40h Prepare protected mode test. POST\_STATUS\_DESCR 41h Prepare descriptor tables. POST\_STATUS\_ENTERVM 42h Enter virtual mode for memory test. POST\_STATUS\_ENABINT 43h Enable interrupts for diagnostics mode.<br>
POST\_STATUS\_CHECKWRAP1 44h Initialize data for memory wrap test.<br>
POST\_STATUS\_CHECKWRAP2 45h Test for wrap, find total memory size. 44h Initialize data for memory wrap test. 45h Test for wrap, find total memory size. POST\_STATUS\_HIGHPATTERNS 46h Write extended memory test patterns.<br>POST\_STATUS\_LOWPATTERNS 47h Write conventional memory test patte 47h Write conventional memory test patterns. POST\_STATUS\_FINDLOWMEM 48h Find low memory size from patterns. POST\_STATUS\_FINDHIMEM 49h Find high memory size from patterns. POST\_STATUS\_CHECKSEG40B 4ah Verify ROM BIOS data area again. POST\_STATUS\_CHECKDEL 4bh Check for <DEL> pressed. POST\_STATUS\_CLREXTMEM 4ch Clear extended memory for soft reset. POST\_STATUS\_SAVEMEMSIZE 4dh Save memory size. POST\_STATUS\_COLD64TEST 4eh Cold boot: Display 1st 64KB memtest. POST\_STATUS\_COLDLOWTEST 4fh Cold boot: Test all of low memory. POST\_STATUS\_ADJUSTLOW 50h Adjust memory size for EBDA usage. POST\_STATUS\_COLDHITEST 51h Cold boot: Test high memory. POST\_STATUS\_REALMODETEST 52h Prepare for shutdown to real mode.<br>POST\_STATUS\_ENTERREAL 53h Return to real mode. 53h Return to real mode. POST\_STATUS\_SHUTDOWN 54h Shutdown successful. POST\_STATUS\_DISABA20 55h Disable A20 line. POST\_STATUS\_CHECKSEG40C 56h Check ROM BIOS data area again. POST\_STATUS\_CHECKSEG40D 57h Check ROM BIOS data area again. POST\_STATUS\_CLRHITDEL 58h Clear "Hit <DEL>" message. POST\_STATUS\_TESTDMAPAGE 59h Test DMA page register file. POST\_STATUS\_VRFYDISPMEM 60h Verify from display memory. POST\_STATUS\_TESTDMA0BASE 61h Test DMA0 base register. POST\_STATUS\_TESTDMA1BASE 62h Test DMA1 base register. POST\_STATUS\_CHECKSEG40E 63h Checking ROM BIOS data area again. POST\_STATUS\_CHECKSEG40F 64h Checking ROM BIOS data area again. POST\_STATUS\_PROGDMA 65h Program DMA controllers. POST\_STATUS\_INITINTCTRL 66h Initialize PICs. POST\_STATUS\_STARTKBDTEST 67h Start keyboard test. POST\_STATUS\_KBDRESET 80h Issue KB reset command. POST\_STATUS\_CHECKSTUCKKEYS 81h Check for stuck keys. POST\_STATUS\_INITCIRCBUFFER 82h Initialize circular buffer. POST\_STATUS\_CHECKLOCKEDKEYS 83h Check for locked keys. POST\_STATUS\_MEMSIZEMISMATCH 84h Check for memory size mismatch. POST\_STATUS\_PASSWORD 85h Check for password or bypass setup.

```
POST_STATUS_BEFORESETUP 86h Password accepted.<br>POST_STATUS_CALLSETUP 87h Entering setup sys
POST_STATUS_POSTSETUP 88h Setup system exited.
POST_STATUS_FLOPPY 8eh Test floppy disks.
POST_STATUS_CONFIGFLOPPY 8fh Configure floppy drives.<br>POST STATUS IDE 90h Test hard disks.
POST_STATUS_IDE
POST_STATUS_CONFIGIDE 91h Configure IDE drives.<br>POST_STATUS_CHECKSEG40G 92h Checking ROM BIOS dat
POST_STATUS_CHECKLOCKS 9eh Check KB settings.
POST_STATUS_RESETID 0a0h KB ID flag reset.
POST_STATUS_TESTCACHE 0a1h Test cache memory.
POST_STATUS_DISPSOFTERR 0a2h Display soft errors.
POST_STATUS_CLRSCR 0a5h Clear screen.<br>POST_STATUS_ENABPTYNMI 0a6h Enable parity
POST_STATUS_ENABPTYNMI 0a6h Enable parity and NMIs.<br>POST_STATUS_INITE000 0a7h Initialize before calli
POST_STATUS_POSTE000 0a9h ROM extension returned.<br>POST_STATUS_DISPCONFIG 0b0h Display system configur
POST_STATUS_LOWMEMEXH 0b1h Test low memory exhaus<br>
POST_STATUS_EXTMEMEXH 0b2h Test extended memory<br>
POST_STATUS_PCIENUM 0b3h Enumerate PCI busses.
```
87h Entering setup system. POST\_STATUS\_DISPPWRON 89h Display power-on screen message. POST\_STATUS\_DISPWAIT 8ah Display "Wait..." message. POST\_STATUS\_PISEMALI can pisping material webcase.<br>POST\_STATUS\_ENABSHADOW 8bh Shadow system & video BIOS. POST\_STATUS\_STDCMOSSETUP 8ch Load standard setup values from CMOS. POST\_STATUS\_MOUSE 8dh Test and initialize mouse. POST\_STATUS\_CHECKSEG40G 92h Checking ROM BIOS data area.<br>POST STATUS\_CHECKSEG40H 93h Checking ROM BIOS data area. POST\_STATUS\_CHECKSEG40H 93h Checking ROM BIOS data area.<br>POST\_STATUS\_SETMEMSIZE 94h Set base & extended memory s 94h Set base & extended memory sizes. POST\_STATUS\_SIZEADJUST 95h Adjust low memory size for EBDA.<br>POST\_STATUS\_INITC8000 96h Initialize before calling C800h 96h Initialize before calling C800h ROM. POST\_STATUS\_CALLC8000 97h Call ROM BIOS extension at C800h.<br>POST\_STATUS\_POSTC8000 98h ROM C800h extension returned. 98h ROM C800h extension returned. POST STATUS TIMERPRNBASE 99h Configure timer/printer data. POST\_STATUS\_SERIALBASE 9ah Configure serial port base addresses. POST\_STATUS\_INITBEFORENPX 9bh Prepare to initialize coprocessor. POST\_STATUS\_INITNPX 9ch Initialize numeric coprocessor. POST\_STATUS\_POSTNPX 9dh Numeric coprocessor initialized. POST\_STATUS\_ISSUEKBDID 9fh Issue keyboard ID command. POST\_STATUS\_TYPEMATIC 0a3h Set keyboard typematic rate. POST\_STATUS\_MEMWAIT 0a4h Program memory wait states. POST\_STATUS\_INITE000 0a7h Initialize before calling ROM at E000h.<br>POST\_STATUS\_CALLE000 0a8h Call ROM BIOS extension at E000h.<br>POST\_STATUS\_POSTE000 0a9h ROM extension returned. 0a8h Call ROM BIOS extension at E000h. POST\_STATUS\_DISPCONFIG 0b0h Display system configuration box.<br>POST\_STATUS\_INT19BOOT 00h Call INT 19h bootstrap loader. 00h Call INT 19h bootstrap loader. Ob1h Test low memory exhaustively. 0b2h Test extended memory exhaustively.

**intel** 

# <span id="page-54-0"></span>**5.12 Embedded BIOS Beep Codes**

<span id="page-54-1"></span>Embedded BIOS tests much of the system hardware early in POST before messages can be displayed on the screen. When system failures are encountered at these early stages, POST uses beep codes (a sequence of tones on the speaker) to identify the source of the error.

The following is a comprehensive list of POST beep codes for the system BIOS. BIOS extensions, such as VGA ROMs and SCSI adapter ROMs, may use their own beep codes, including short/long sequences, or possibly beep codes that sound like the ones below. When diagnosing a system failure, remove these adapters if possible before making a final determination of the actual POST test that failed.

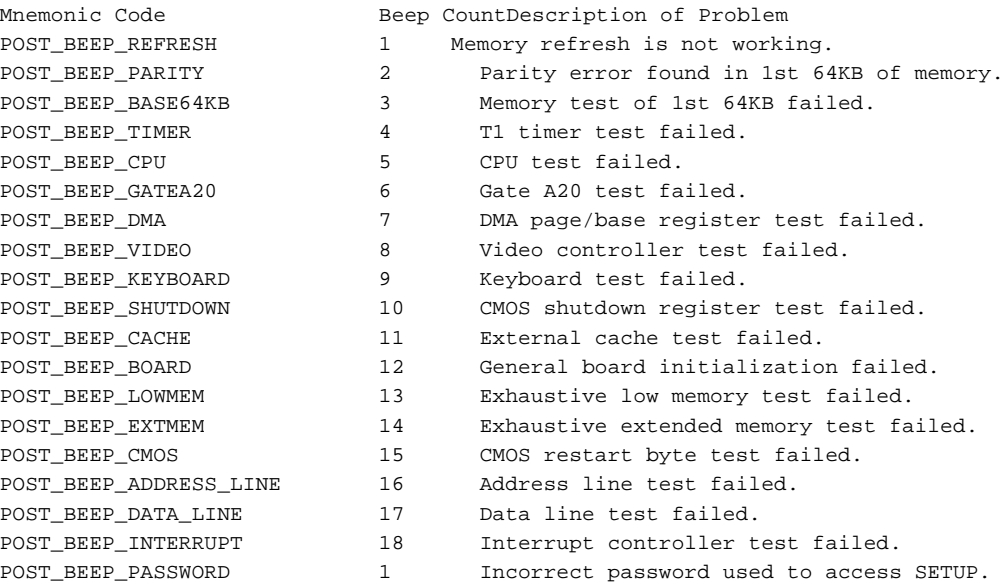

<span id="page-56-2"></span><span id="page-56-1"></span><span id="page-56-0"></span>The code listing below is for the 22V10 PLD.

```
TITLE 22V10 PORT 80 ADDRESS DECODER / FLASH DECODE
PATTERN 1
REVISION B
AUTHOR CHRIS BANYAI
COMPANY INTEL CORPORATION
DATE 10/1/97
OPTIONS
   SECURITY = OFF
; ( part was 22V10FN before conversion ) 
CHIP P80B iPLD22V10N
PIN 19 IOWR_BAR 
PIN 3 AEN 
PIN [6:7] SA[0:1] 
PIN [9:13] SA[2:6] 
PIN 16 SA7 
PIN [5:4] SA[8:9] 
PIN [26:23] SA[19:16]
PIN [21:20] SA[15:14]
PIN 2 SEL 
PIN 18 /CS_BAR 
PIN 17 /CS_DOC 
PIN 27 OX 
EQUATIONS
CS_BAR = /IOWR_BAR * /AEN * /SA0 * /SA1 * /SA2 * /SA3 * /SA4 * /SA5 * /SA6
             * SA7 * /SA8 * /SA9
CS_BAR.TRST = VCC
CS_DOC = /SEL * /AEN * SA19 * SA18 * /SA17 * /SA16 * SA15 * /SA14
    + SEL * /AEN * SA19 * SA18 * /SA17 * SA16 * /SA15 * /SA14
CS_DOC.TRST = VCC
OX = /IOWR_BAR
OX.TRST = VCC
SIMULATION
    SETF /AEN /SA0 /SA1 /SA2 /SA3 /SA4 /SA5 /SA6 /SA7 /SA8 /SA9 IOWR_BAR 
    SETF SA7 IOWR_BAR 
    SETF /IOWR_BAR 
    SETF IOWR_BAR
```
int<sub>el</sub>

```
 SETF AEN /IOWR_BAR 
 SETF /AEN 
 SETF IOWR_BAR 
 SETF SA0 /IOWR_BAR 
 SETF /SA0 /IOWR_BAR 
 SETF IOWR_BAR 
 SETF /SA0 /SA1 /SA2 /SA3 /SA4 /SA5 /SA6 /SA7 /SA8 /SA9 
 SETF /SA19 /SA18 /SA17 /SA16 /SA15 /SA14 
 SETF /SEL 
 SETF SA19 SA18 /SA17 /SA16 SA15 /SA14 
 SETF /SEL 
 SETF /AEN 
 SETF /SA19 
 SETF SA19 
 SETF /SA18 
 SETF SA18 
 SETF SA17 
 SETF /SA17 
 SETF SA16 
 SETF /SA16 
 SETF /SA15 
 SETF SA15 
 SETF SA14 
 SETF /SA14 
 SETF /SEL 
 SETF SA19 SA18 /SA17 SA16 /SA15 /SA14 
 SETF /SEL 
 SETF /AEN 
 SETF SEL 
 SETF /SA19 
 SETF SA19 
 SETF /SA18 
 SETF SA18 
 SETF SA17 
 SETF /SA17 
 SETF /SA16 
 SETF SA16 
 SETF SA15 
 SETF /SA15 
 SETF SA14 
 SETF /SA14 
 SETF /SEL
```
# <span id="page-58-0"></span>**in**

# **Index**

#, defined [1-1](#page-6-3) 440BX AGPset [3-2](#page-19-5) 82371EB PCI ISA IDE Xcelerator (PIIX4E) [2-1](#page-10-4), [3-4](#page-21-6) 82443BX Host Bridge/Controller [2-1](#page-10-5)

# **A**

Address size [3-2](#page-19-6) AGP connector [3-5](#page-22-9), [4-10](#page-35-2) AGP support [2-1](#page-10-6), [3-2](#page-19-7), [3-3](#page-20-3) ATX power connector [4-3](#page-28-4)

# **B**

Beep codes [5-1](#page-40-4), [5-15](#page-54-1) BIOS [2-7](#page-16-1) Basic Setup Screen [5-3](#page-42-3) configuring [2-7](#page-16-2) Configuring floppy drives [5-4](#page-43-3) Configuring IDE drives [5-5](#page-44-2) console redirection [5-9](#page-48-4) Custom Setup Screen [5-6](#page-45-2) Drive assignments [5-4](#page-43-4) Integrated BIOS debugger [5-10](#page-49-3) Setup Screen System [5-2](#page-41-1) Shadow Configuration Setup Screen [5-7](#page-46-3) Standard Diagnostics Routines Setup Screen [5-8](#page-47-3) BIOS updates [4-13](#page-38-1) Block diagram [3-1](#page-18-4) Boot ROM [3-4](#page-21-7)

# **C**

CD-ROM drive [2-4](#page-13-2) Clock synthesizer [3-6](#page-23-4) Clocking [3-3](#page-20-4) **Connectors** J1, ITP connector [4-4](#page-29-4) J1, keyboard and mouse [4-5](#page-30-4) J11, power connector [4-3](#page-28-5) J13, AGP connector [4-10](#page-35-2) J2, USB connector [4-4](#page-29-5) J3, parallel port [4-5](#page-30-5) J4, serial ports [4-6](#page-31-4) JP1, floppy connector [4-7](#page-32-2) JP4/JP3, IDE connector [4-6](#page-31-5)

# **D**

DIMM installing [2-7](#page-16-3) Documents online [1-2](#page-7-3) DRAM [3-4](#page-21-8) Drive assignments [5-4](#page-43-4)

# **E**

Embedded BIOS [2-3](#page-12-3), [5-1](#page-40-5) Embedded BIOS Integrated Debugger [5-8](#page-47-4) Embedded BIOS Manufacturing Mode [5-9](#page-48-5) Expansion slots [4-2](#page-27-4)

# **F**

Floppy connector [4-7](#page-32-2) Floppy drive [2-4](#page-13-3), [3-5](#page-22-10) installing [2-7](#page-16-4)

# **G**

General Software, Inc. [2-3](#page-12-4)

# **H**

Hard disk installing [2-6](#page-15-0)

# **I**

I/O, legacy support [3-4](#page-21-9) IDE connectors (JP3, JP4) [4-6](#page-31-5) IDE interface [3-5](#page-22-11) Installation [2-5](#page-14-2) Instructions, notational conventions [1-1](#page-6-4) Interposer card [2-2](#page-11-1) ISA connectors [3-5](#page-22-12) ITP connector [2-2](#page-11-2) ITP Debugger connector [4-4](#page-29-4) ITP debugger port [3-3](#page-20-5)

# **J**

Jumpers default settings [4-11](#page-36-5) J14, enable spread spectrum clocking [4-11](#page-36-6) J15, clock frequency selection [4-11](#page-36-7) J20, on/off [4-11](#page-36-8) J21, flash BIOS VPP select [4-12](#page-37-5) J22, flash BIOS boot block control [4-12](#page-37-6) J23, SMI# source control [4-12](#page-37-7) J24, CMOS RAM clear [4-12](#page-37-8)

# **K**

Keyboard [2-4](#page-13-4), [3-5](#page-22-13), [4-5](#page-30-4) Kit contents [2-3](#page-12-5)

# **M**

Measurements, defined [1-2](#page-7-4) Mechanical Design [3-2](#page-19-8) Memory address space [3-2](#page-19-9) Memory interface [2-1](#page-10-7) Memory Map [3-7](#page-24-2) Mouse [2-4](#page-13-5), [3-5](#page-22-14), [4-5](#page-30-4)

# **N**

Notational conventions [1-1](#page-6-5) NVRAM [3-4](#page-21-10)

# **O**

Online help [1-2](#page-7-3)

# **P**

Parallel port [3-5](#page-22-15), [4-5](#page-30-5) PCI connectors [3-5](#page-22-16) Penti[um® II Processor Mobile Module](#page-56-2) [2-1](#page-10-8) PLD A-1 Post Code Debugger [3-6](#page-23-5), [4-2](#page-27-5) POST codes [5-1](#page-40-6), [5-12](#page-51-1) Power connector [4-3](#page-28-4) Power LEDs [2-7](#page-16-5) Power supply [2-4](#page-13-6), [3-4](#page-21-11) connecting [2-7](#page-16-6) Power-on Self Test (POST) [5-1](#page-40-7) Product literature, ordering [1-3](#page-8-3)

# **Q**

QNX Real-Time Operating System [2-6](#page-15-1) QNX Software Systems, Ltd. [2-4](#page-13-7)

# **R**

RTC [3-4](#page-21-12)

# **S**

Serial ports [3-5](#page-22-17), [4-6](#page-31-4) Setup instructions [2-5](#page-14-2) Signals, notational conventions [1-2](#page-7-5) Software Key Features [2-3](#page-12-6)

# **T**

Technical support [1-2](#page-7-6)

# **U**

Units of measure, defined [1-2](#page-7-4) URL [1-2](#page-7-3) USB connector [4-4](#page-29-5) USB support [3-5](#page-22-18)

# **V**

Video Adapter [2-4](#page-13-8)

# **W**

Windows CE [5-10](#page-49-4) World Wide Web [1-2](#page-7-3) www.intel.com [1-2](#page-7-3)